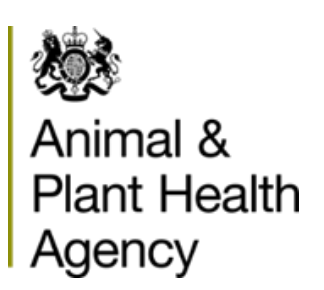

# **Online Work Submission**

## **(via APHA's IT system – Sam)**

**Official Veterinarian Practice Guide**

## **Contents**

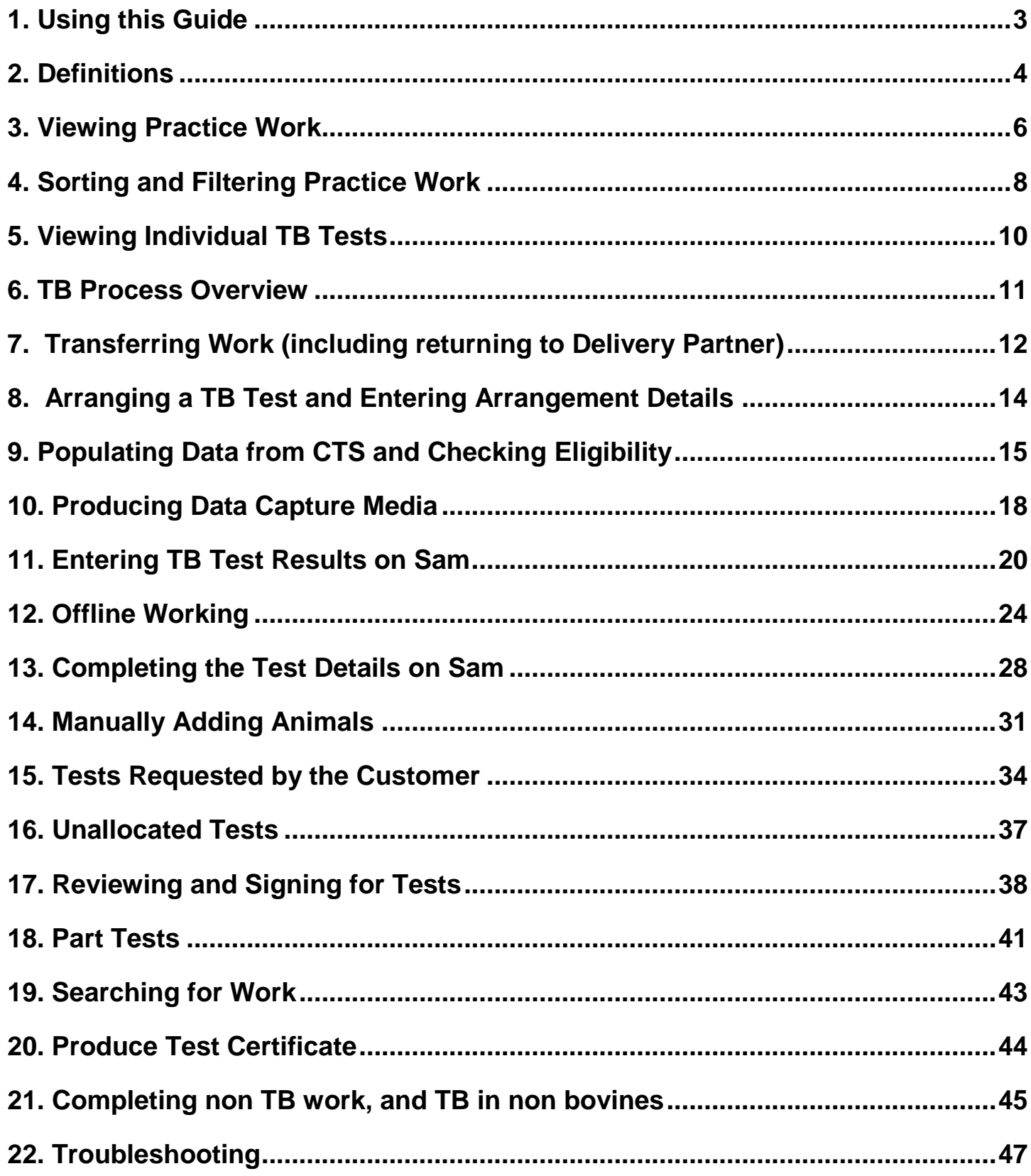

#### <span id="page-2-0"></span>**1. Using this Guide**

This guide explains how to use Sam to arrange visits, record and submit results for Tuberculosis (TB) testing completed both on behalf of Animal and Plant Health Agency (APHA), and privately. It does not replace any field instructions or training which has previously been provided, other than the changes to completion and submission of TB testing paperwork.

It also explains how to use Sam to report completion of other work commissioned by APHA via Veterinary Delivery Partners, including TB testing of non-bovine species.

Section 6 provides a process overview in the form of a flowchart. This should be used to understand the general TB end-to-end process, and will assist you to use the system and this guide.

The guide is written in a modular format therefore it may be necessary to skip back and forth occasionally, for example; when adding or removing animals, completing part tests or for privately arranged testing.

**Please Note**: All system screenshots within this guide are subject to change.

## <span id="page-3-0"></span>**2. Definitions**

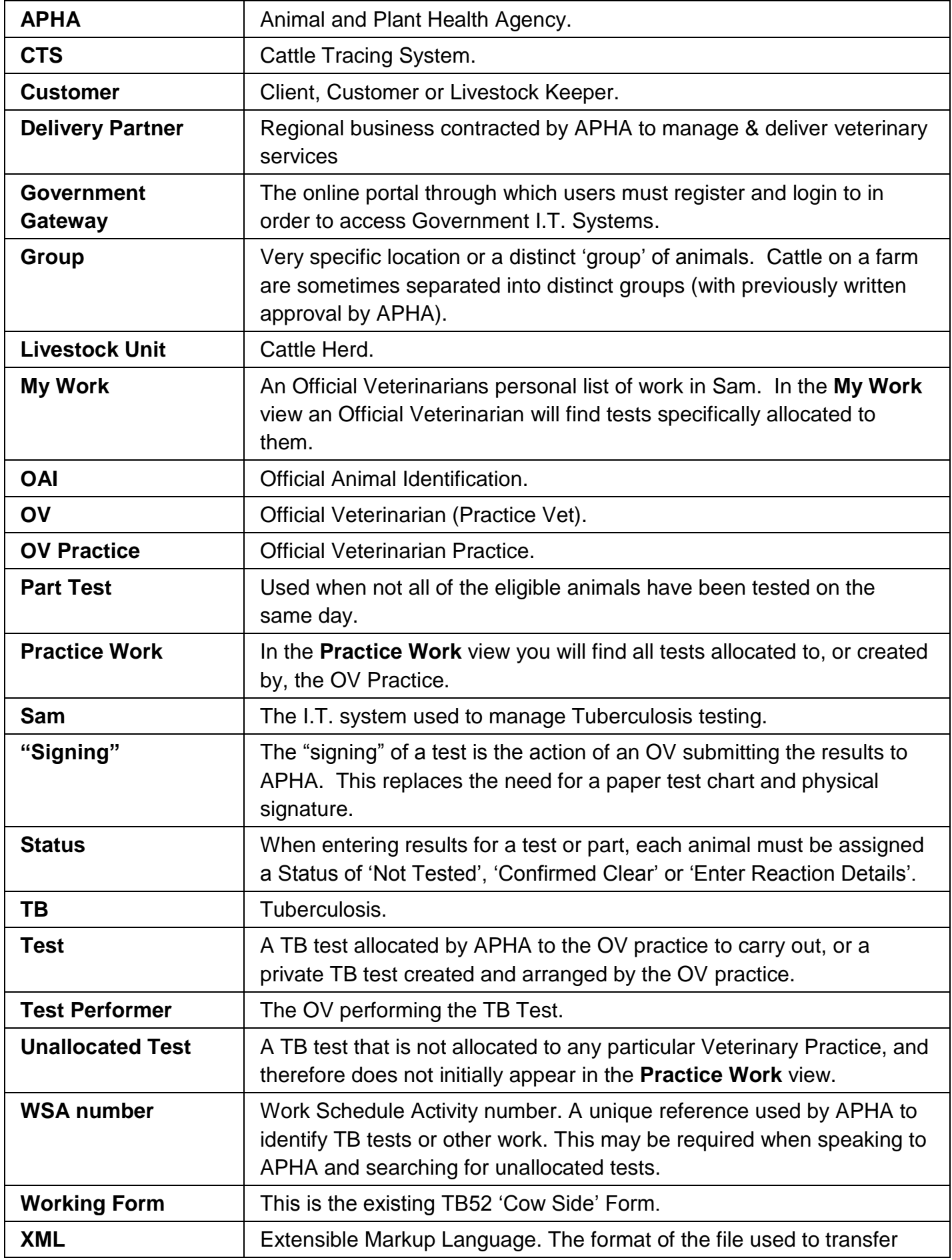

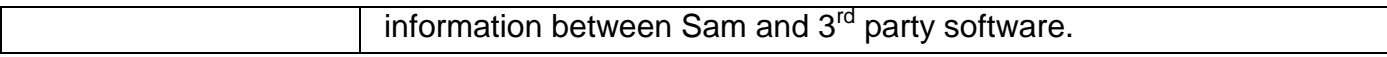

## <span id="page-5-0"></span>**3. Viewing Practice Work**

#### **Initial Logging in**

As an Official Veterinarian (OV) you will be taken to the **My Work** view when you login. An OV will have access, via the tabs at the top left of the screen, to the **Practice Work** view and the **Search** tab, Select the **Practice Work** tab to be taken to this view.

As a member of Practice Administrative Staff you will be taken to the **Practice Work** view; you will also have access to the **Search** tab.

Work managed by a Delivery Partner will appear in an OV Practice view after the Delivery Partner transfers it to an **OV Practice** view or directly to an OV's **My Work** view.

The **Practice Work** view should be checked regularly for new work which may require urgent attention. This view displays the tests that are allocated to the OV practice.

For TB tests a test notification letter is also sent from APHA informing the Customer of the requirement for a TB test (with the exception of privately arranged tests). Brief descriptions of the main areas of the **Practice Work** view are provided below.

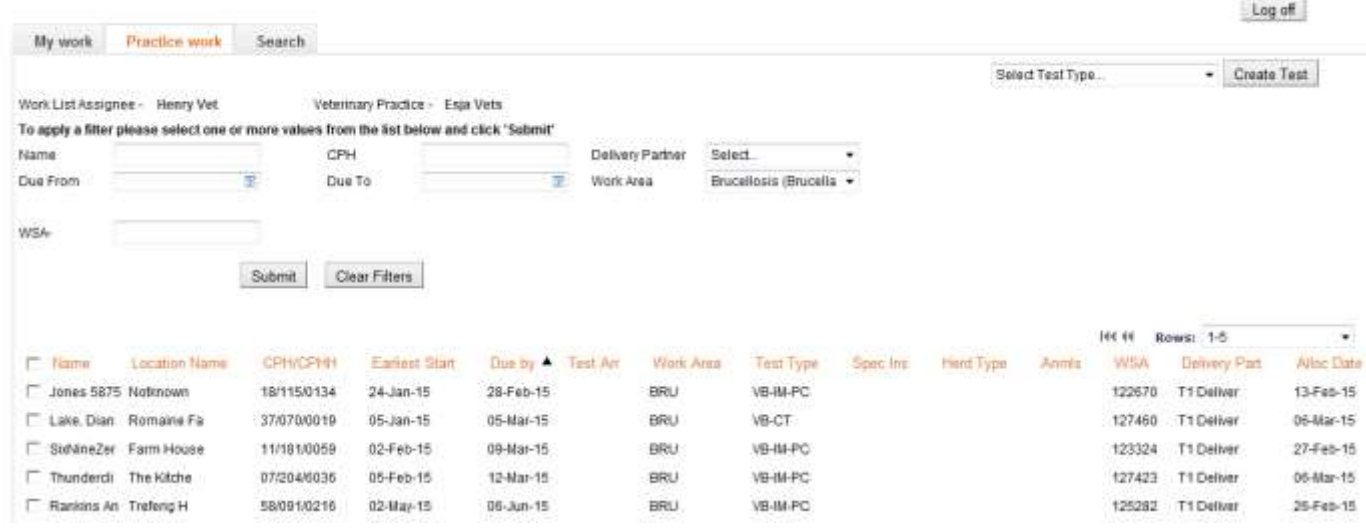

#### **Notes:**

- 1. When work has been assigned to an individual OV within the OV practice it will appear in their **My Work** view. *Refer to Section 7 for guidance on assigning and re-assigning work.*
- 2. The "Alloc Date" column shows the date the work arrived at the OV Practice
- *3.* **Search** for previously submitted work, current work and unallocated work. *Refer to Section 19 for further information.*
- 4. Initially all work allocated to the OV practice is listed on the **Practice work** tab, over multiple pages where necessary – 20 work items are listed per page. Select subsequent pages from the **Rows** drop-down (**8. Paging**).
- *5.* **Filters:** The work listed can be filtered to assist in locating individual items*. Refer to Section 4 for guidance on using filters.*
- 6. Where APHA have included **Special Instructions** for a TB test this field will indicate that instructions exist - displaying the first few words of the instruction. The full instructions can be found in the **Special Instructions** box once the test has been opened.
- 7. **Create TB Tests:** Tests can be created for privately arranged testing, such as pre-movement tests using this function. *Refer to Section 15 for further information.*
- 8. **Log Off:** Whenever a session on Sam is finished users must log off using this button.
- 9. **Paging:** Where the number of tests runs to multiple pages (20 tests per page), they can be navigated here.

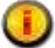

To avoid data loss, do not use the Internet Explorer Forward, Back or Close buttons. Always use the functionality within Sam to navigate and exit the system.

For security reasons Sam has an automatic time-out function. A pop-up message will be displayed if no activity has been detected for 25 minutes. After the warning has been displayed if there is no activity for a further 4 minutes then the user will be logged out of Sam. *Inactivity*  is described as periods when there is "no server interaction" i.e. the user stays on the same page. Note: moving between tabs does *not* create a server interaction.

#### **Any unsaved data will be lost if the user is automatically logged out.**

## <span id="page-7-0"></span>**4. Sorting and Filtering Practice Work**

In the **Practice Work** view, users may filter the list of work using various parameters, and also sort the tests by any column heading. Wildcards can be used in the filters to increase the search boundaries.

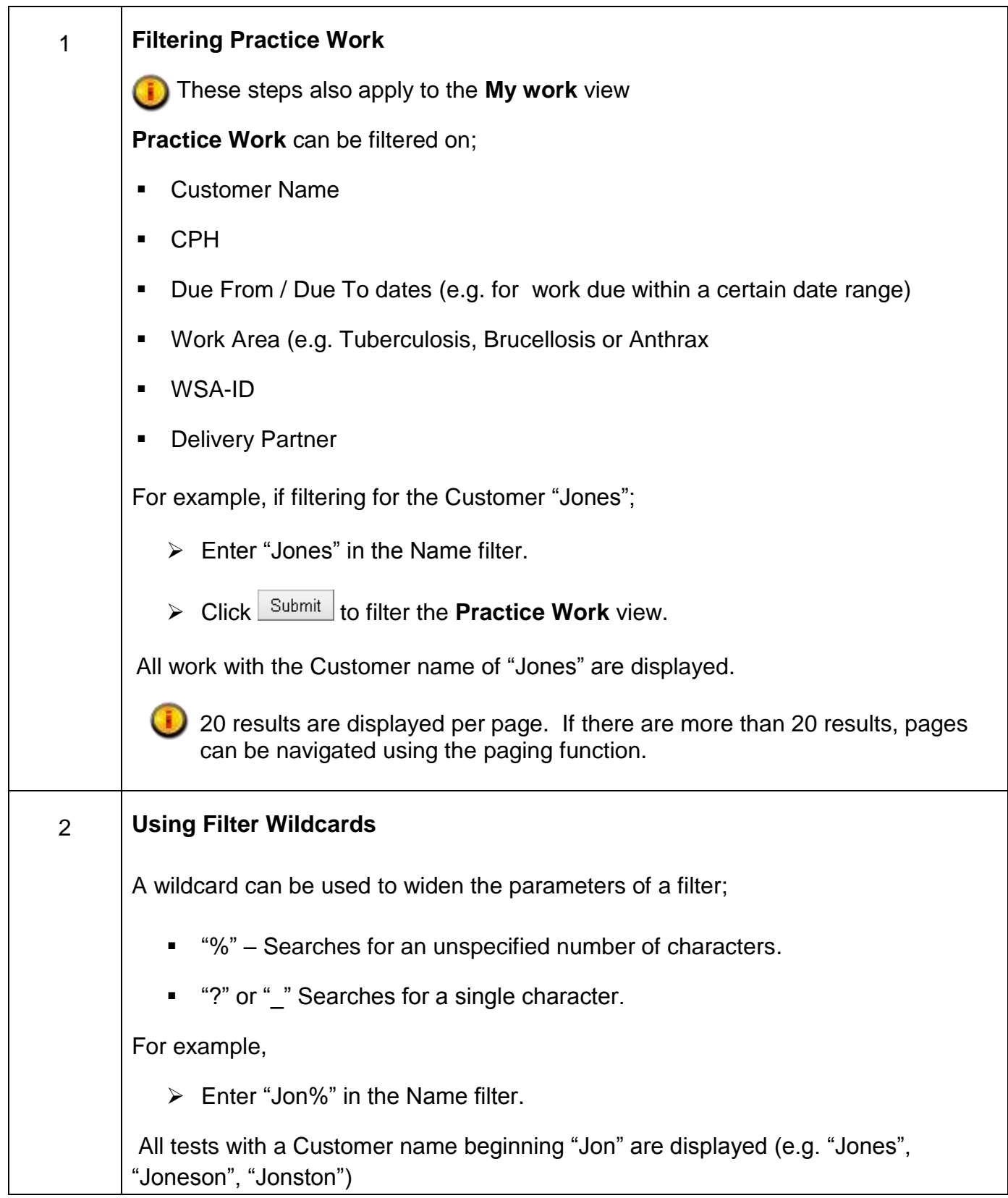

## **Sam Official Veterinarian Guide**

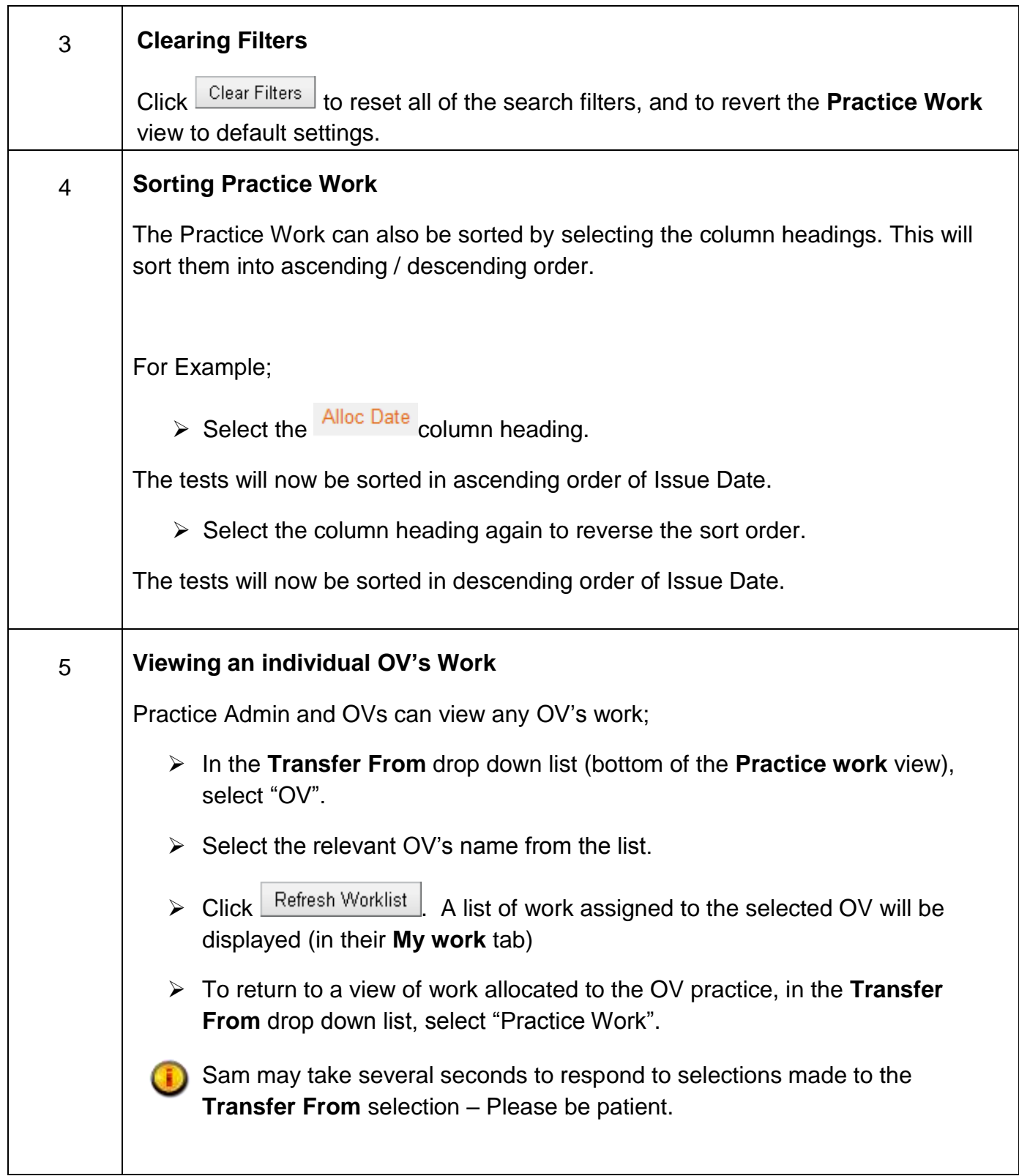

## <span id="page-9-0"></span>**5. Viewing Individual TB Tests**

To view an individual TB test, click anywhere on the relevant test row in the **Practice Work** view. A new screen will open with detailed information relating to that test.

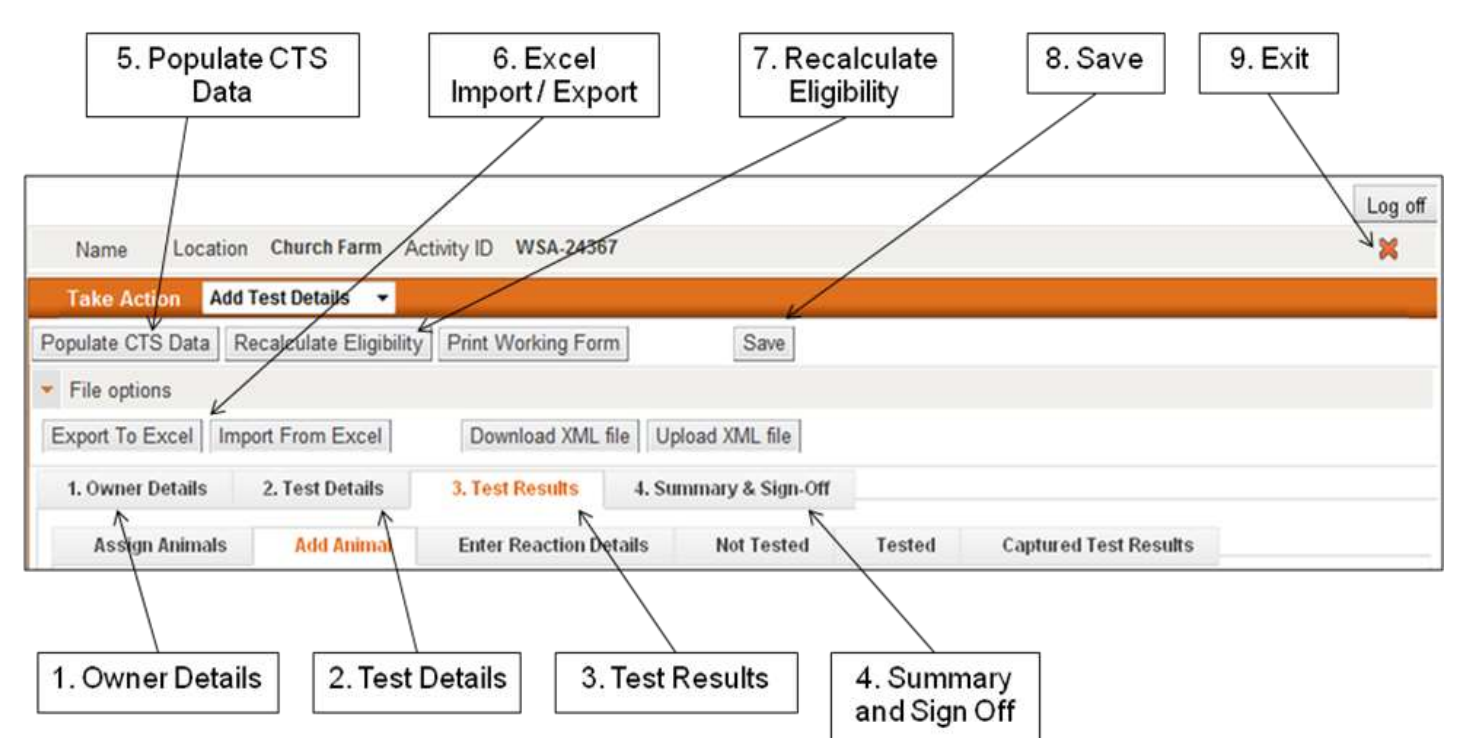

Brief descriptions of the main tabs and functions are provided below.

- 1. **Owner Details:** Displays Customer information e.g. name, address, contact number, CPHH.
- 2. **Test Details:** Testing information is recorded including arranged/completion dates, test performer and expense claims.
- 3. **Test Results:** Multiple tabs for the recording of test results, addition of animals etc.
- 4. **Summary & Sign Off:** Summarises test results, test data is checked and results are "signed".
- 5. **Populate CTS Data:** Downloads a list of eligible cattle on the holding from the Cattle Tracing System (CTS).
- 6. **Export to / Import from Excel** tabs: Exports the details of the test including the animal list into an Excel spreadsheet, to allow the capture of test details off-line. When testing information and results have been captured in Excel they can be imported back into Sam.
- 7. **Recalculate Eligibility:** Recalculates the eligibility of animals for testing based on proposed testing date.
- 8. **Save:** Saves information entered at any time.
- 9. **Exit:** Clicking on the red **X r**eturns the user to the **Practice Work** view. Ensure any new data entered is saved before selecting.

#### **6. TB Process Overview**

The flowchart below displays the process involved with receiving, arranging and submitting results for TB testing using Sam. Each step in the process has a corresponding chapter in this guide. Some steps may not always be available or required; these are designated by a dotted line. For simplicity, the flowchart follows the most common scenario; therefore on occasion it may be necessary to deviate from the exact sequence. For example, there could be a requirement to add animals at several stages during the life cycle of a test.

<span id="page-10-0"></span>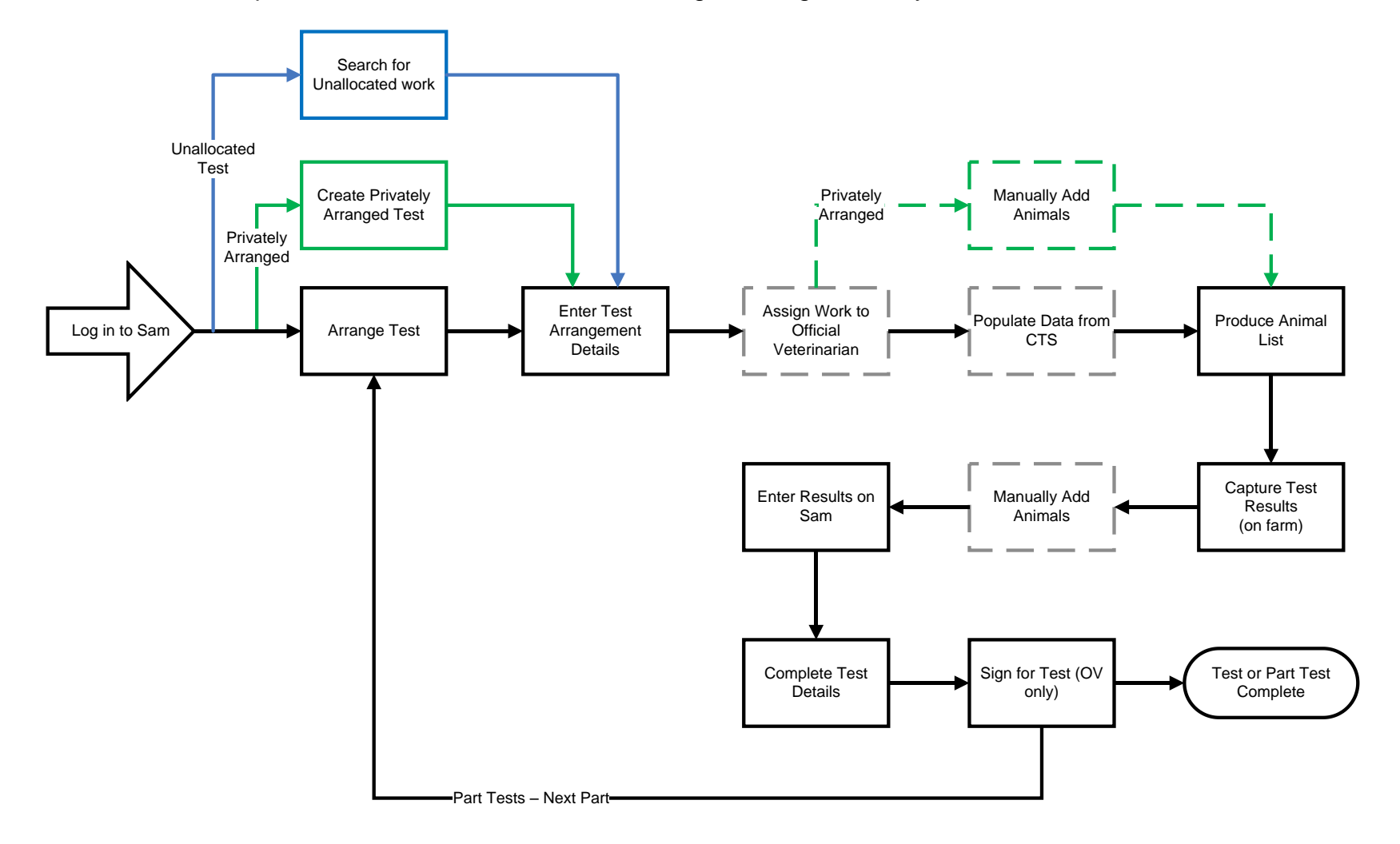

## <span id="page-11-0"></span>**7. Transferring Work (including returning to Delivery Partner)**

This guidance should be followed if work is required to be transferred either;

- From the **Practice Work** view to an OV's **My Work** view.
- From an OV's **My Work** view back into the **Practice Work** view.
- Between OVs in the practice.
- Back to the **Deliver Partner** (only applies to work that has come from a **Delivery Partner**)

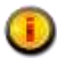

All transfer functions can be carried out by OVs and Administrative staff including retrieving a test from any OV's **My Work** view, and transferring it back into the **Practice Work** view.

Once a test has been assigned to an OV's **My Work** view it disappears from the **Practice Work** view, but may be searched for using the 'Search' functionality. Refer to *Section 19 – Searching for Tests*, for detailed guidance.

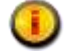

If the OV Practice requires work to be transferred back to APHA, AND the work has not come via a Delivery Partner, contact the local APHA Office to discuss the situation. Where approved, APHA will take back the test.

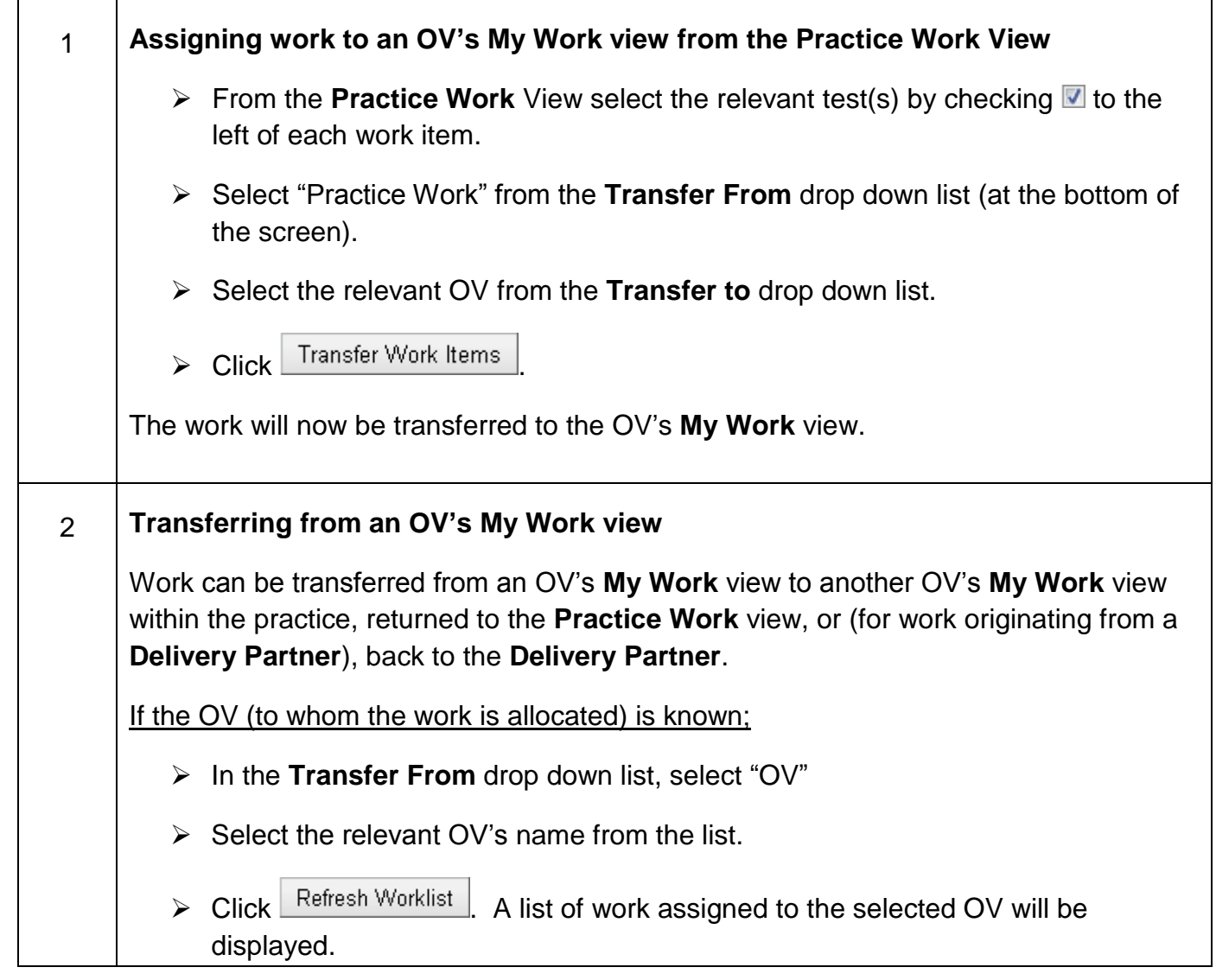

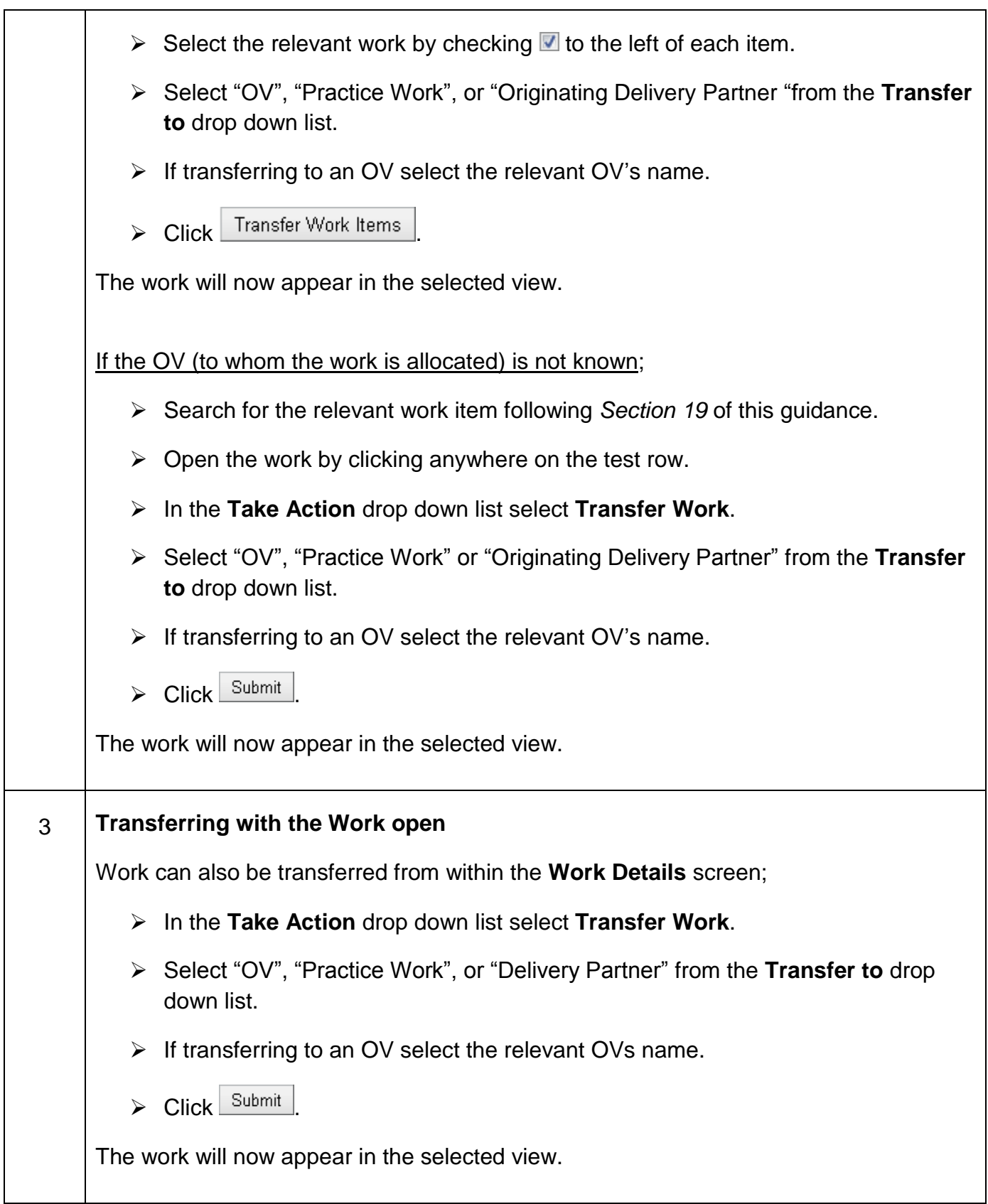

## <span id="page-13-0"></span>**8. Arranging a TB Test and Entering Arrangement Details**

When a TB test has been arranged with the Customer, Sam should be updated with the arranged date and time and any other known details. The guidance below describes how to view the **Owner Details** in Sam and complete the required information.

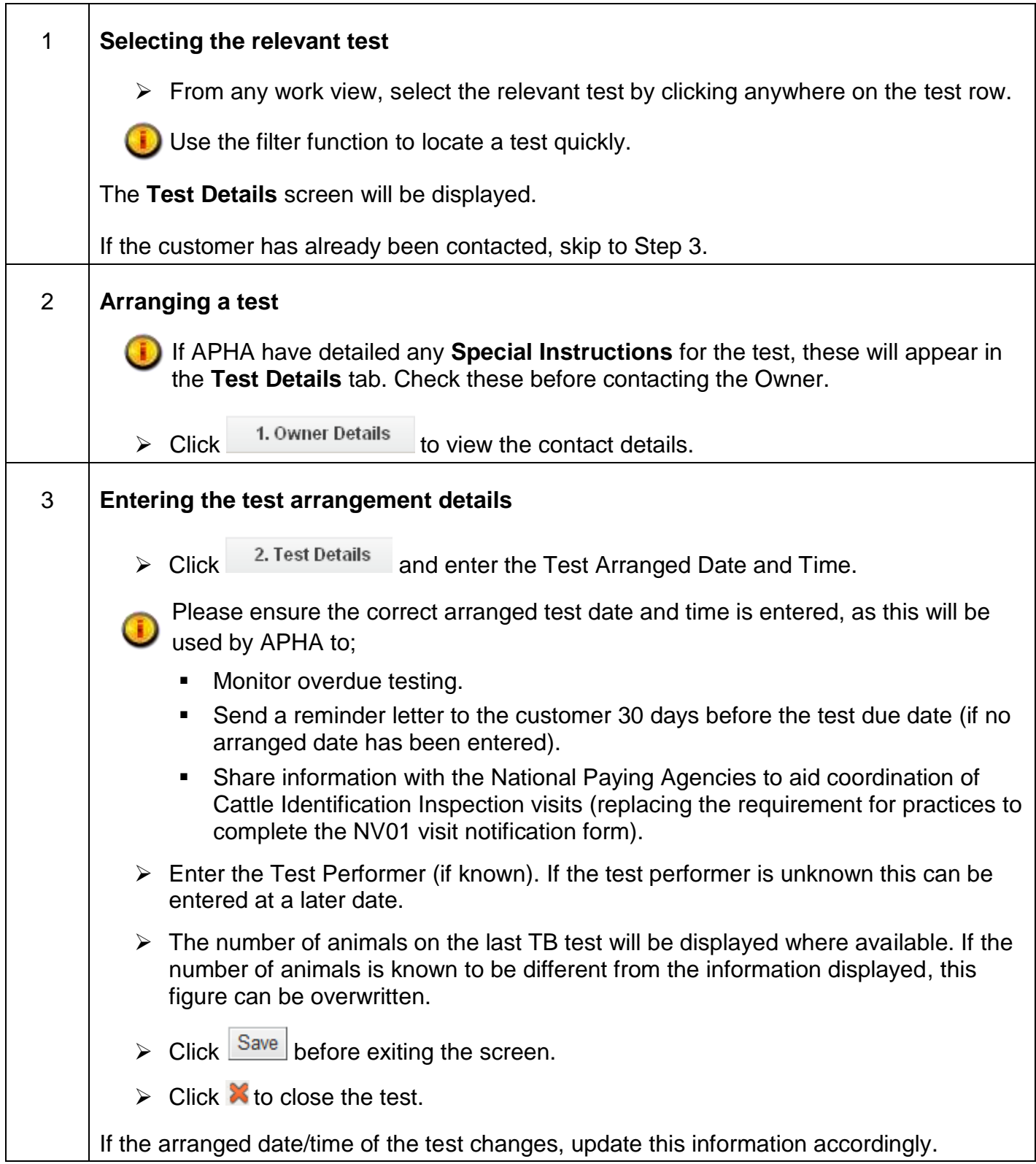

## <span id="page-14-0"></span>**9. Populating Data from CTS and Checking Eligibility**

The guidance below describes how to populate a TB test with cattle data from CTS. This will bring back all animals, registered with CTS, on the premises and their details.

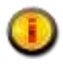

This process should be completed as close to the test date as possible in order to retrieve the most up-to-date data.

Sam performs basic eligibility checks on all animals that are added to the test, based on the age of the animals. The results of the eligibility checks can be updated before the test takes place (see *section 4 below*).

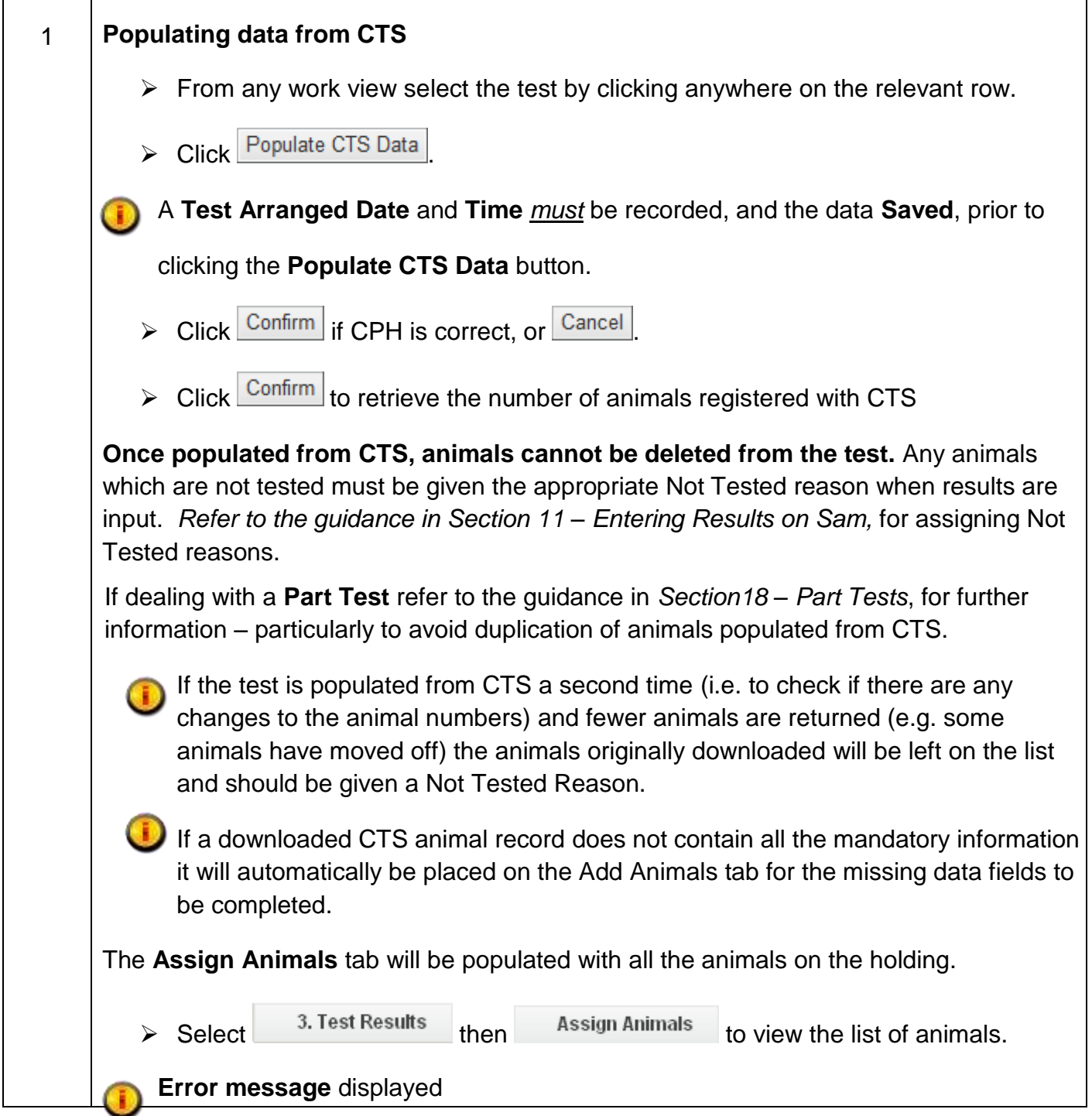

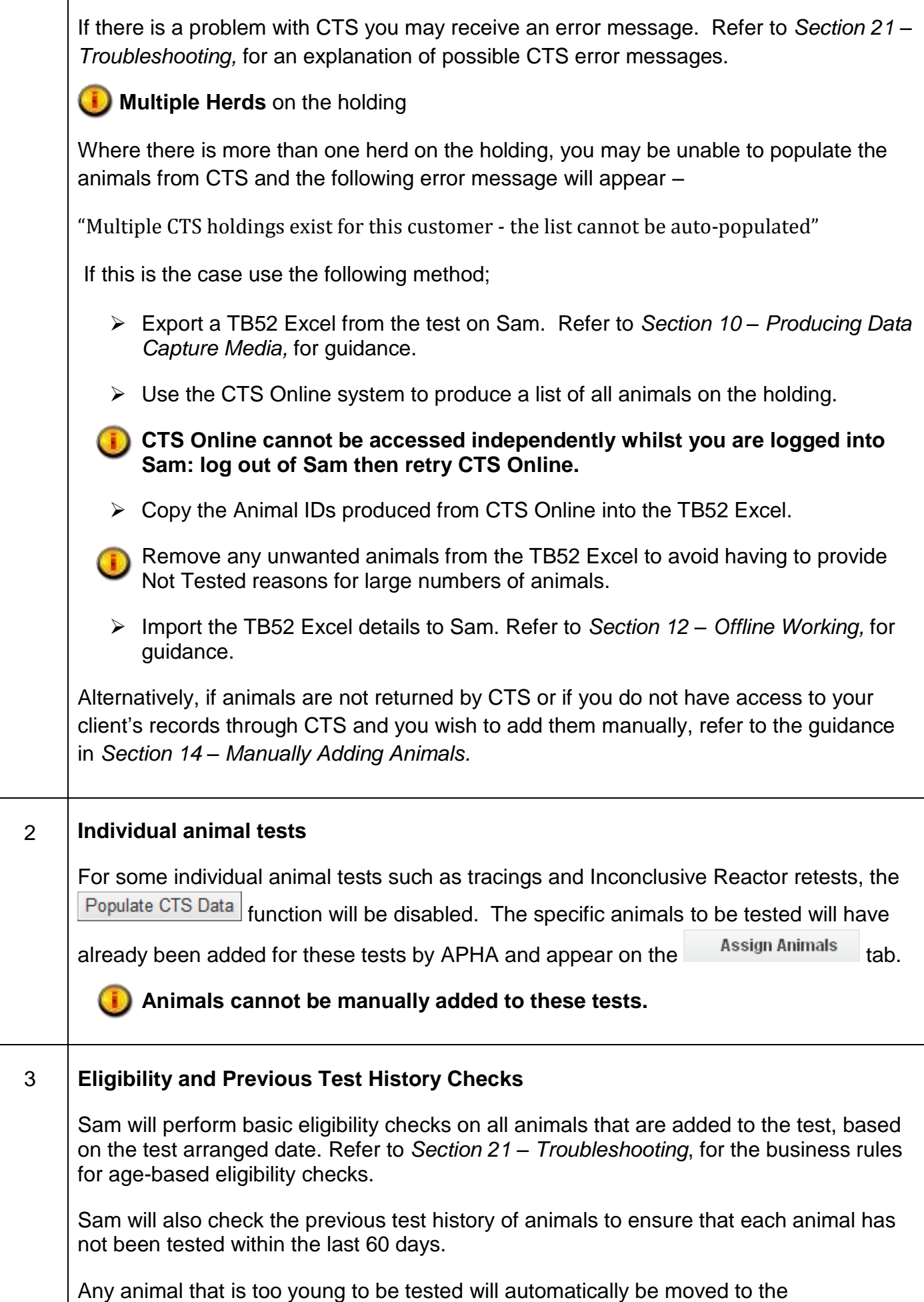

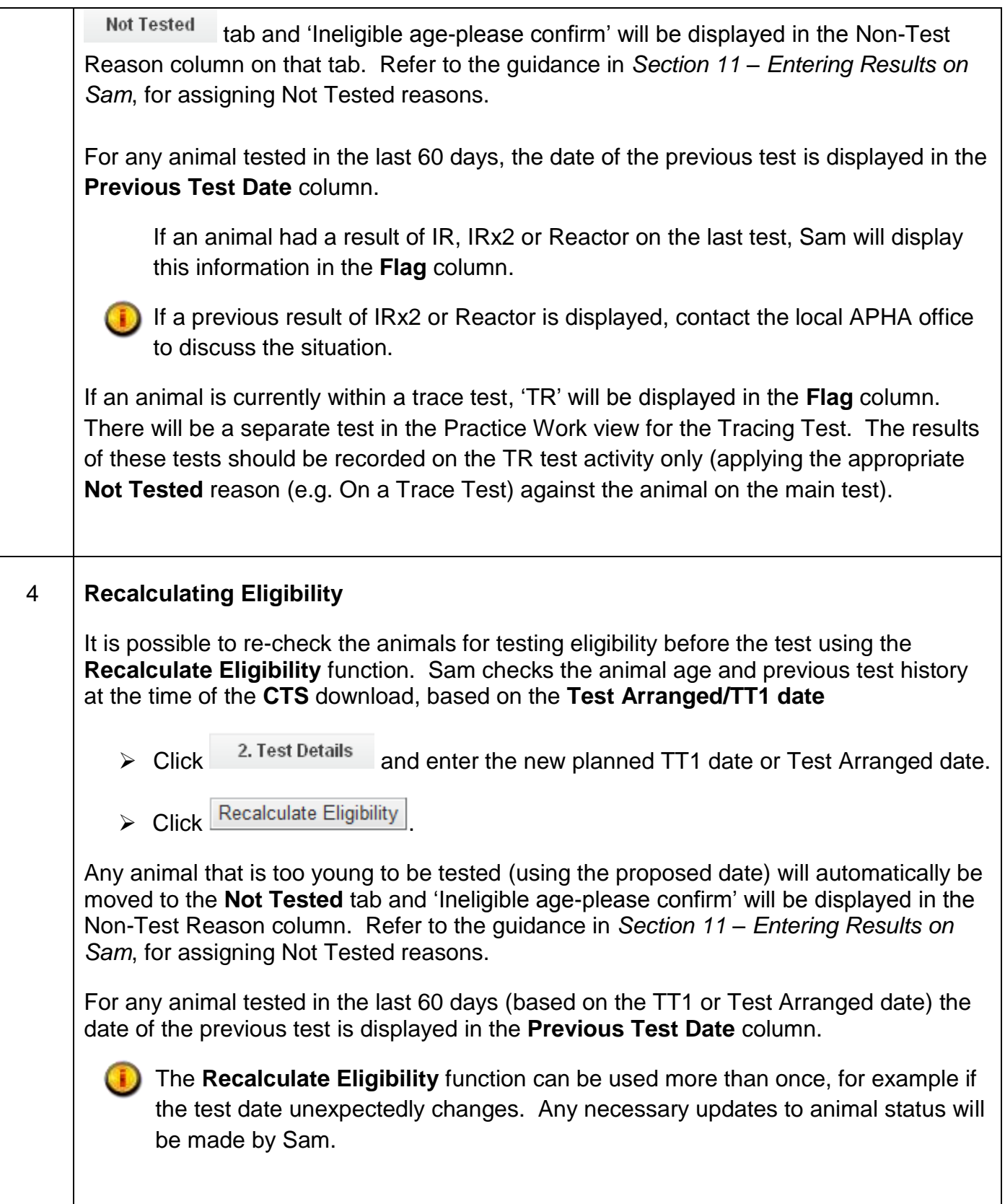

## <span id="page-17-0"></span>**10. Producing Data Capture Media**

In order to capture the results of a TB test, the animal list and related testing information can be extracted from Sam in three ways;

- 1. A printed paper copy in a similar format to the TB52, named the "TB52 Working Form". The subsequent test results are then manually entered on Sam.
- 2. An electronic (Excel) version of the TB52 Working Form hereafter referred to as the "TB52 Excel Form". The test results and related information can be captured in electronic format, and electronically uploaded into Sam at a later date. This function allows data entry to be completed where Sam access is not available, for example when working with no internet access.
- 3. An Excel XML File for use in 3<sup>rd</sup> party software (e.g. TB Master). The test information can be downloaded to 3rd party software and subsequently uploaded back to Sam once the test is complete and results have been entered.

This section provides guidance for completion of each operation.

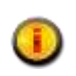

This process should only be followed after the list of eligible animals has been populated from CTS and/or any animals have been manually added as required at this stage.

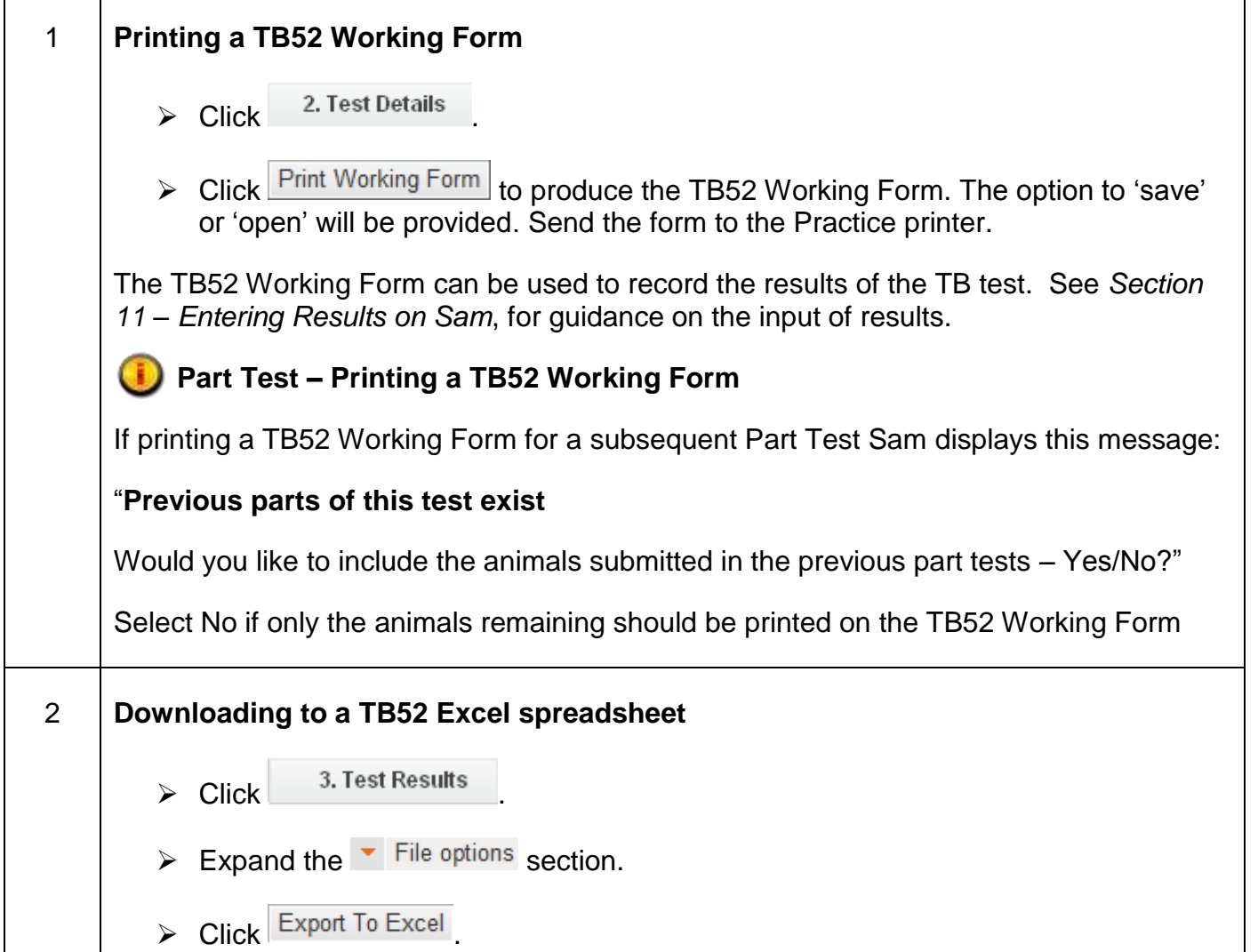

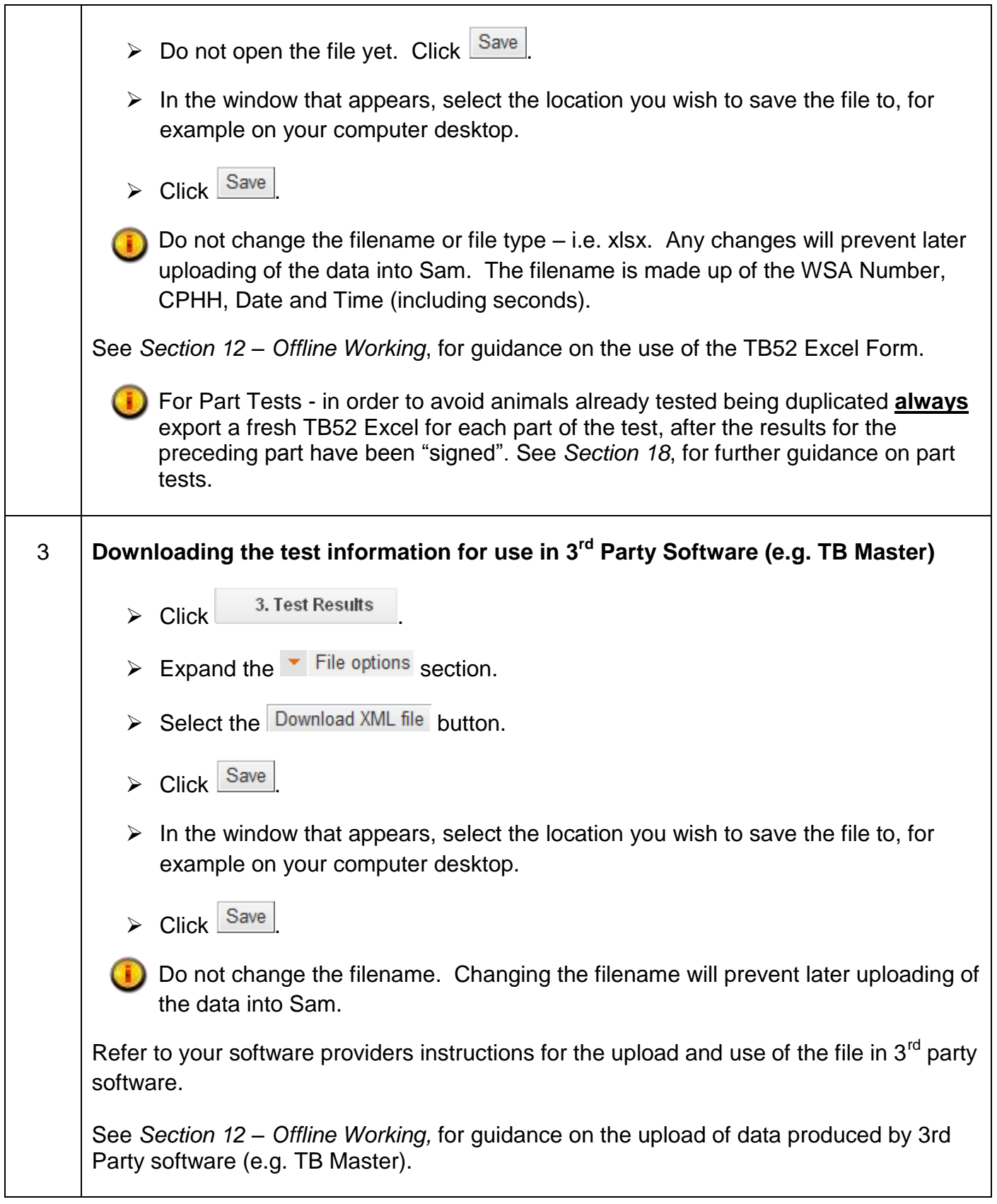

## <span id="page-19-0"></span>**11. Entering TB Test Results on Sam**

The guidance below details how to enter test results directly onto Sam.

Each animal must be assigned one of the following statuses before a *complete* test can be "signed" (see below regarding a *part* Test):

- Enter Reaction Detail
- Not Tested / Not Tested Reason
- Confirm Clear

When animals are assigned a status, they are moved to the **Not Tested** or **Tested** tab.

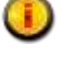

The CTRL+F function can be used for finding OAIs when assigning Enter Reaction Detail or Not Tested status.

All items in the list of animals can be selected by checking the box at the top of the list.

For best practice, it is recommended that categories of animals in the minority are dealt with first to expedite data entry. For example, a test of 100 animals which results in 3 Reactors, 17 animals which read Clear but showing reactions, and with the remainder Clear with no reaction should be dealt with as follows:

- Firstly mark the 20 animals that showed reactions as 'Enter Reaction Details'.
- Enter skin readings for these in the Enter Reaction Details tab, ensuring that the right animals have been accounted for.
- Mark the remaining animals in the Assign Animals tab as 'Confirm Clear' using the checkbox at the top of the column next to the OAIs to select all remaining animals in the list with a single click.

If a test is submitted with animals remaining which have not been assigned a status, this will be treated as a **part test**. The test must be marked as a **part test** (on the **Test Details** tab – see *Section 13 – Completing the Test Details on Sam*) and the remaining animals must be submitted with an assigned status on a subsequent part(s). See *Section 18 – Part Tests*, for further information.

If additional animals require adding to the test, refer to the guidance *in Section 14 – Manually Adding Animals.*

If no eligible stock were present and therefore a TB test was not completed, no results should be entered on Sam and this section should not be followed. Refer to *Section 13 – Completing the Test Details on Sam*, for guidance where there is no eligible stock.

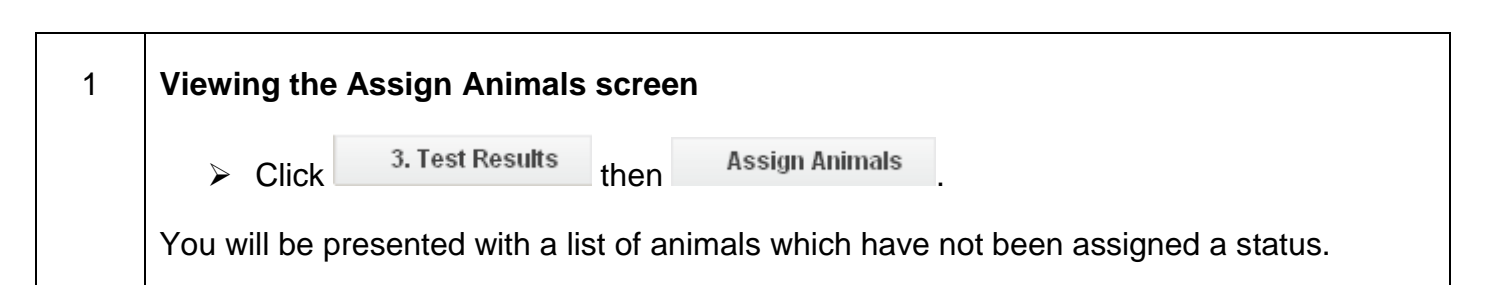

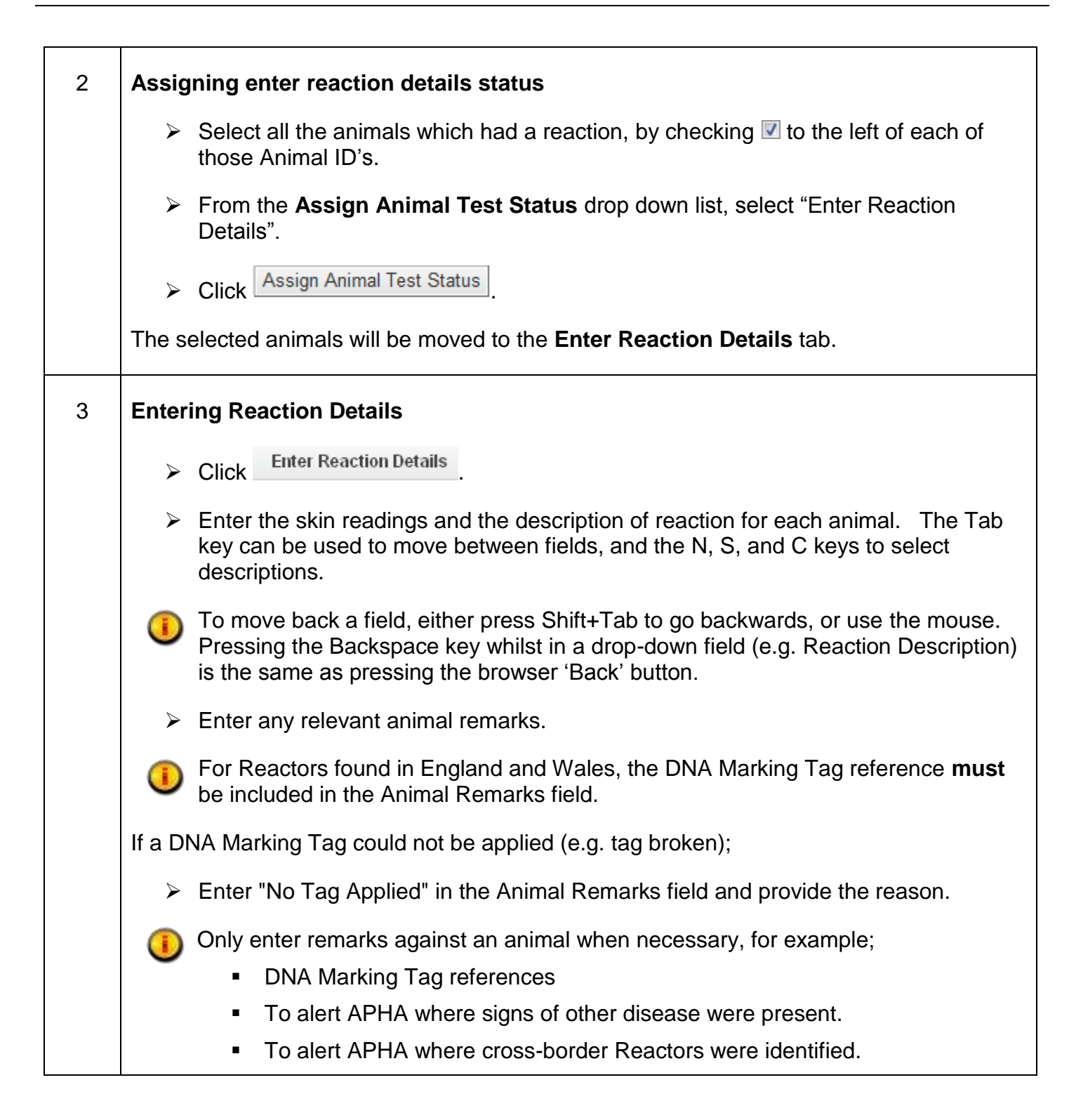

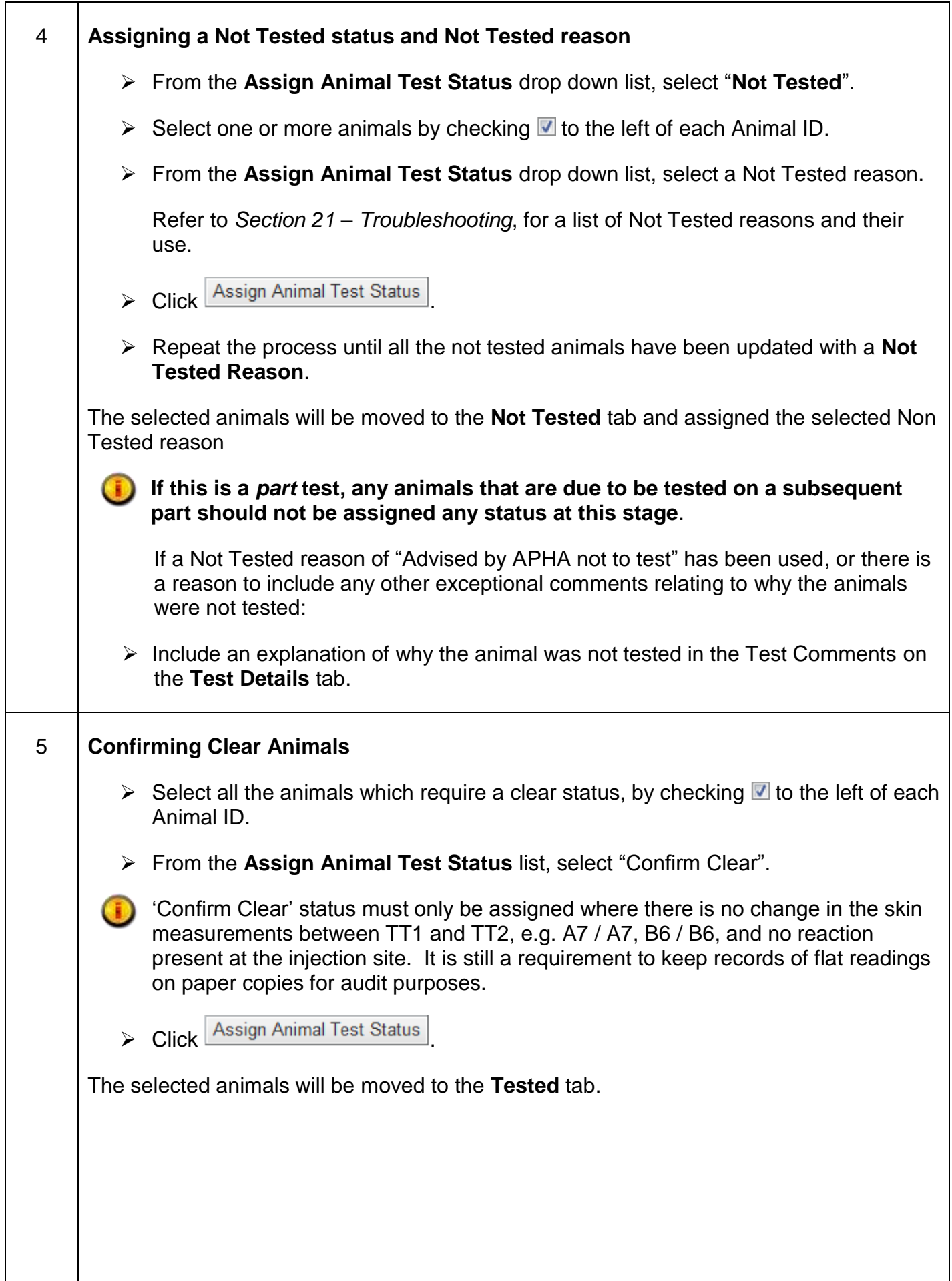

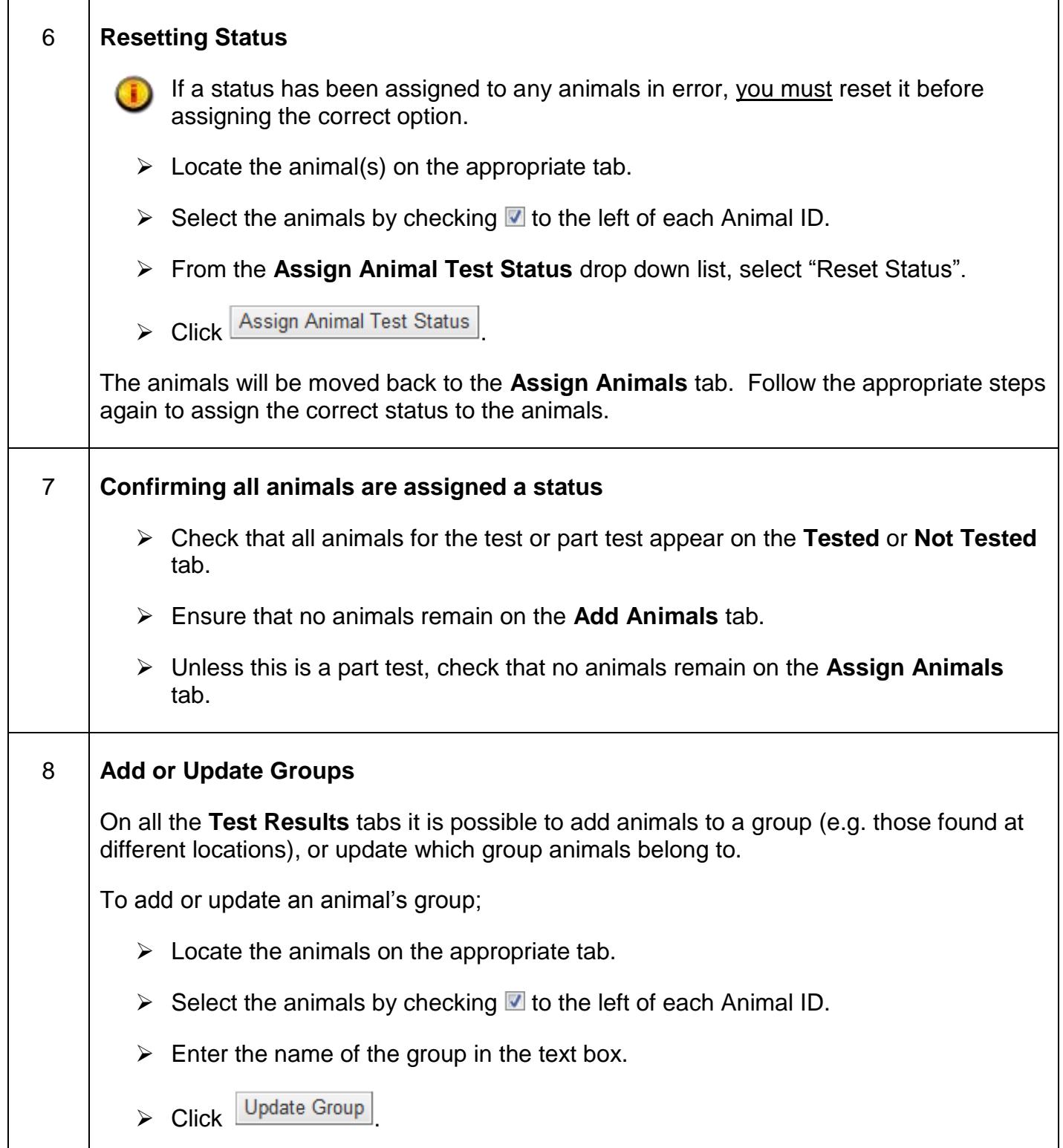

## <span id="page-23-0"></span>**12. Offline Working**

Where an electronic (Excel) version of the TB52 has been downloaded, the testing information and results can be entered on the file and uploaded to Sam.

Where 3<sup>rd</sup> party software (e.g. TB Master) has been used to record the testing information and results, this data can also be uploaded to Sam.

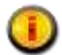

 $\sqrt{ }$ 

⊤

The CTRL+F function can be used for finding OAIs on the TB52 Excel.

This section provides guidance on the following procedures;

- Entering test information and results into the electronic version of the TB52 Excel, and uploading the data into Sam.
- Uploading test information and results from  $3<sup>rd</sup>$  party software into Sam (refer to Step 7).

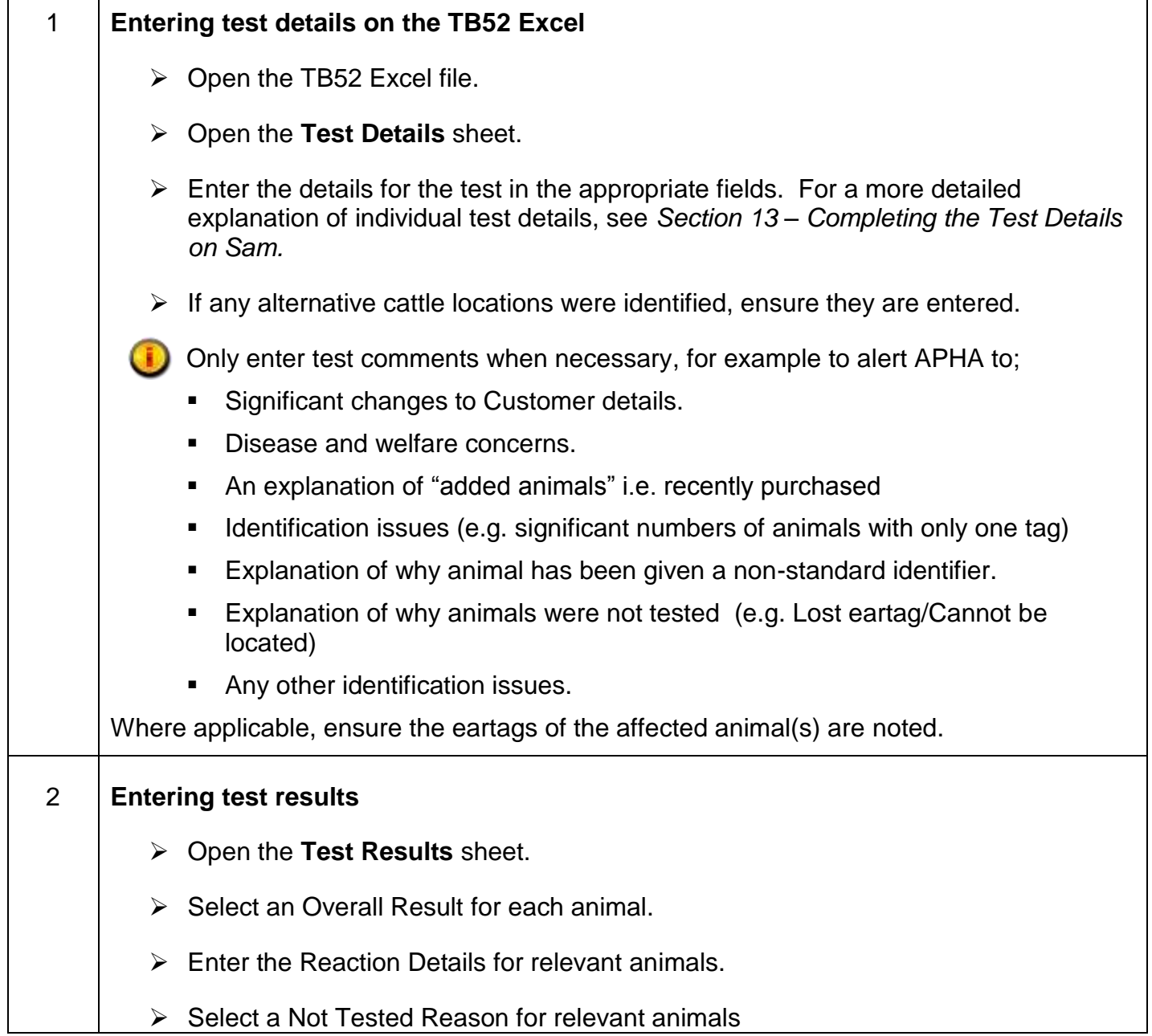

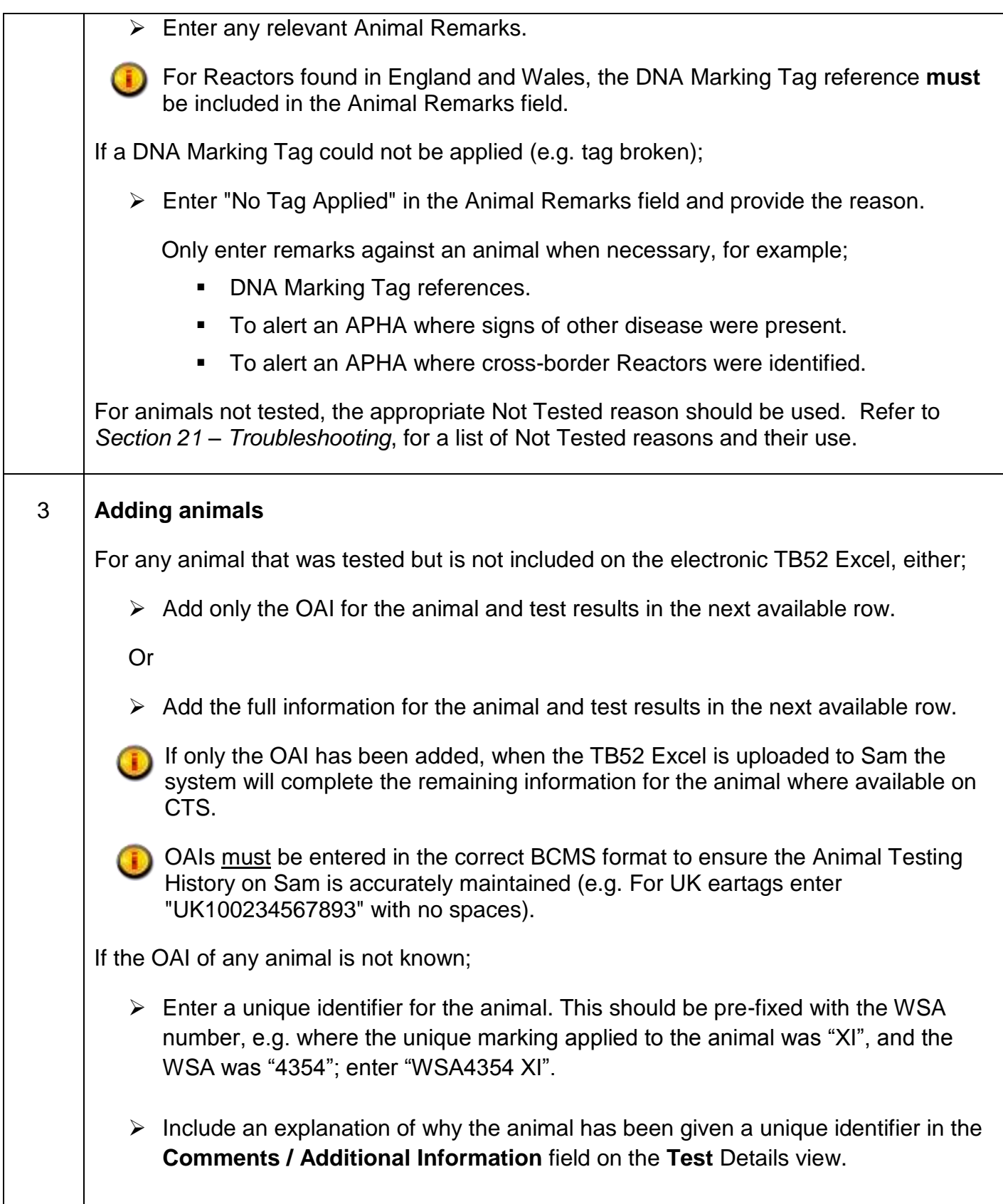

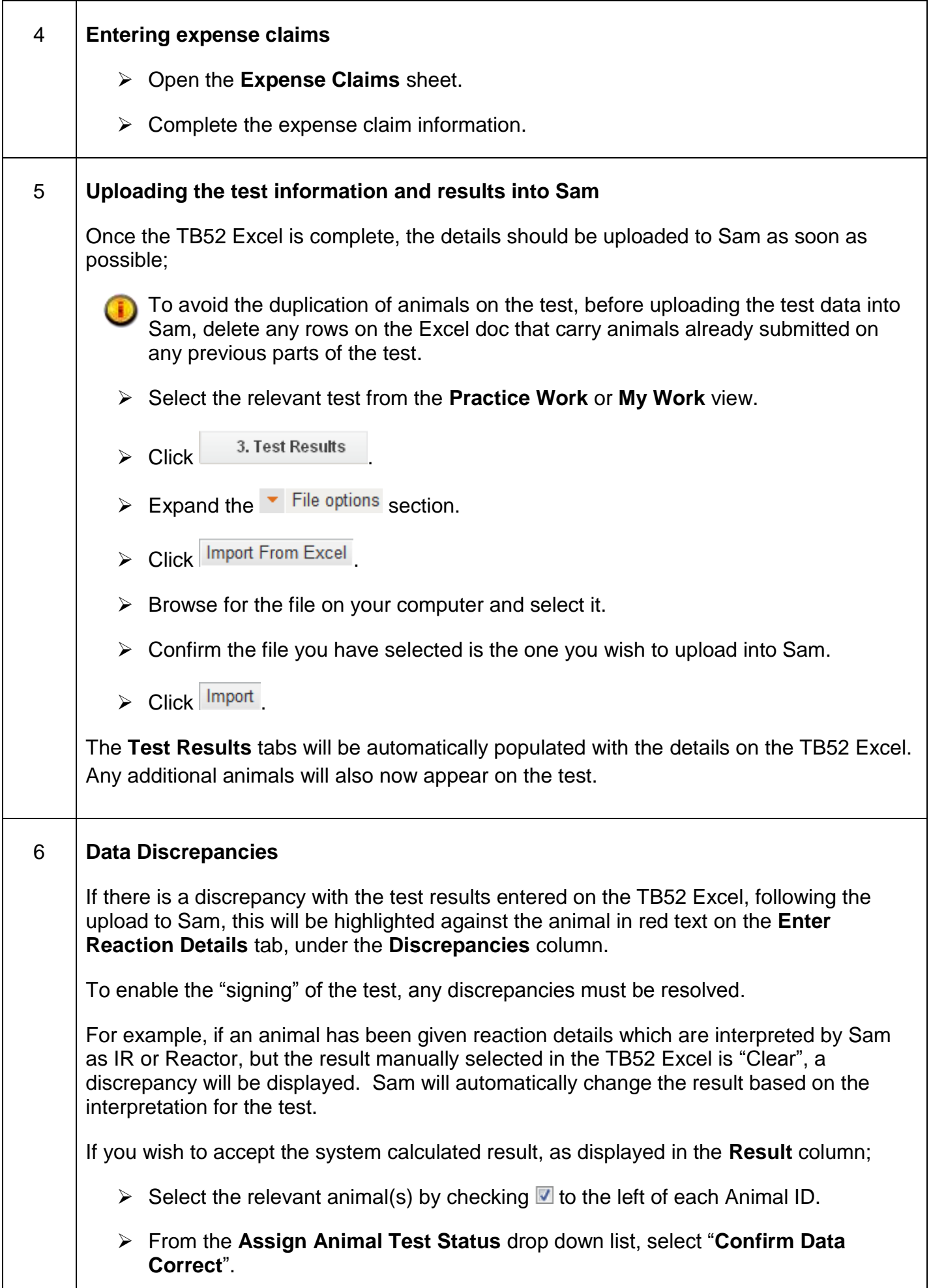

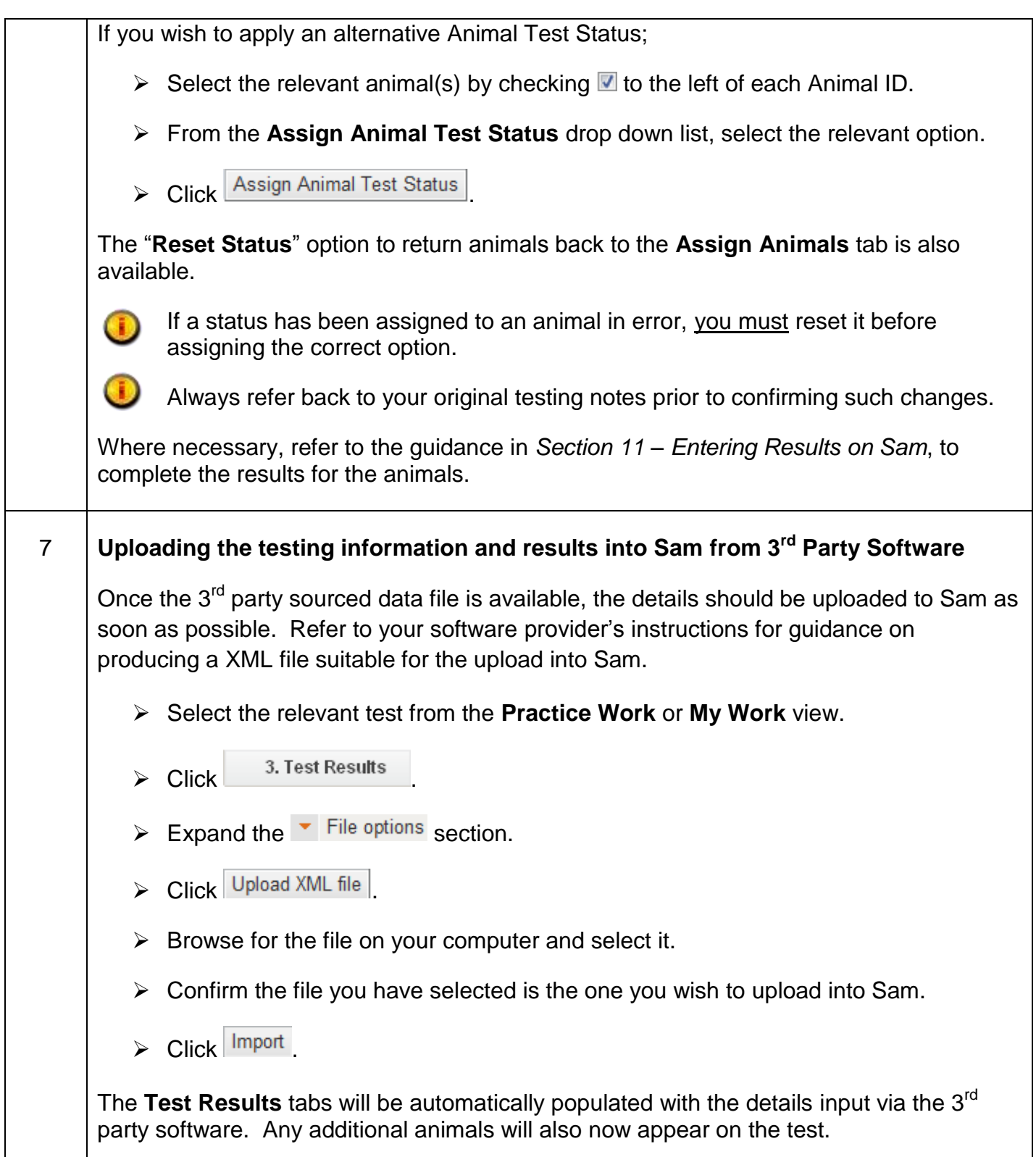

## <span id="page-27-0"></span>**13. Completing the Test Details on Sam**

This section provides guidance for the completion of the **Test Details** screen.

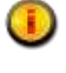

**If using Offline Working functionality, the test details may be completed on the TB52 Excel or** 3<sup>rd</sup> Party software and electronically uploaded to Sam.

If the test details and results cannot be completed and "signed for" immediately after the test has been completed, at least the TT1 date should be entered. This will inform APHA that the test has been started and prevent any further actions by APHA.

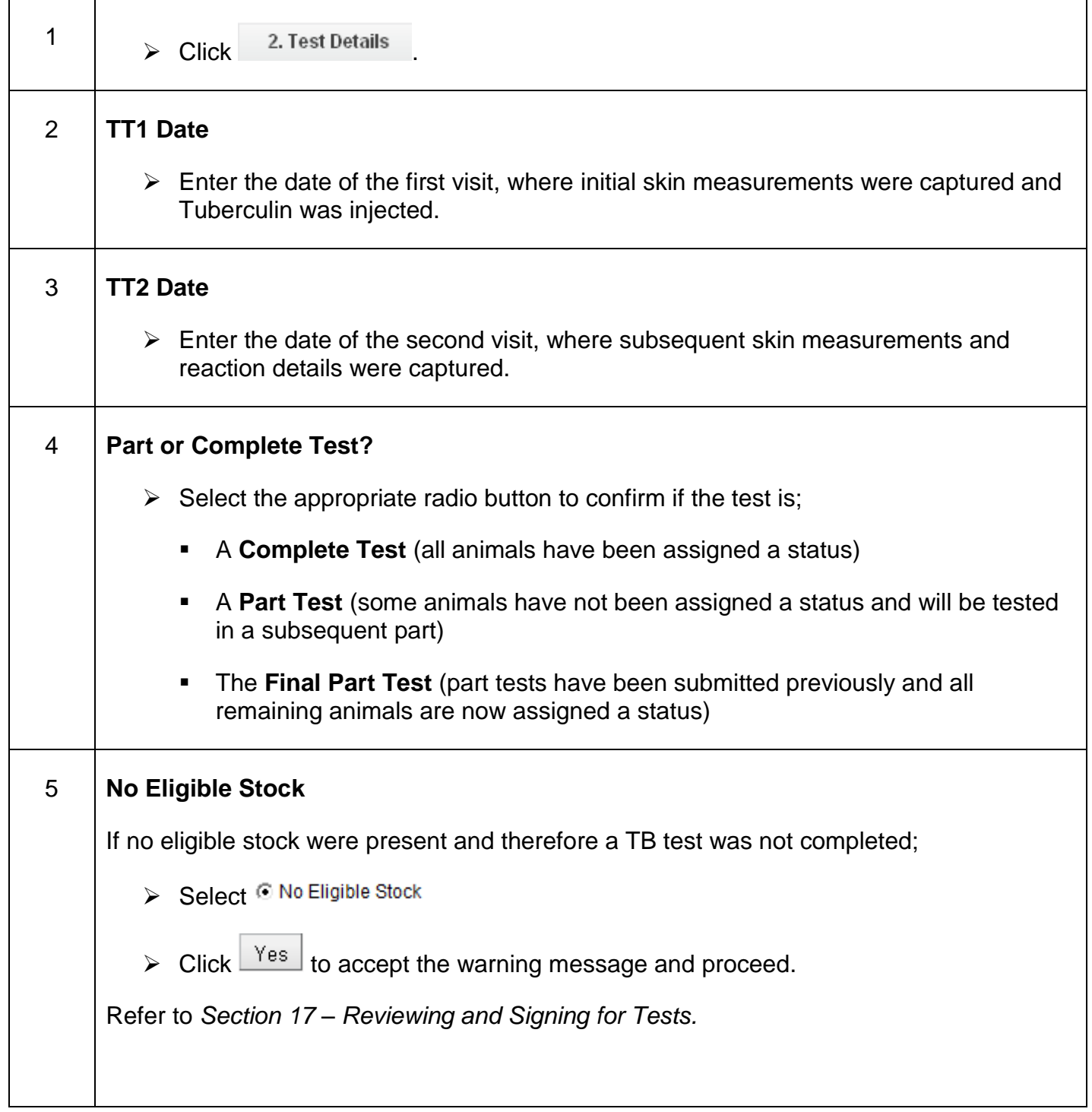

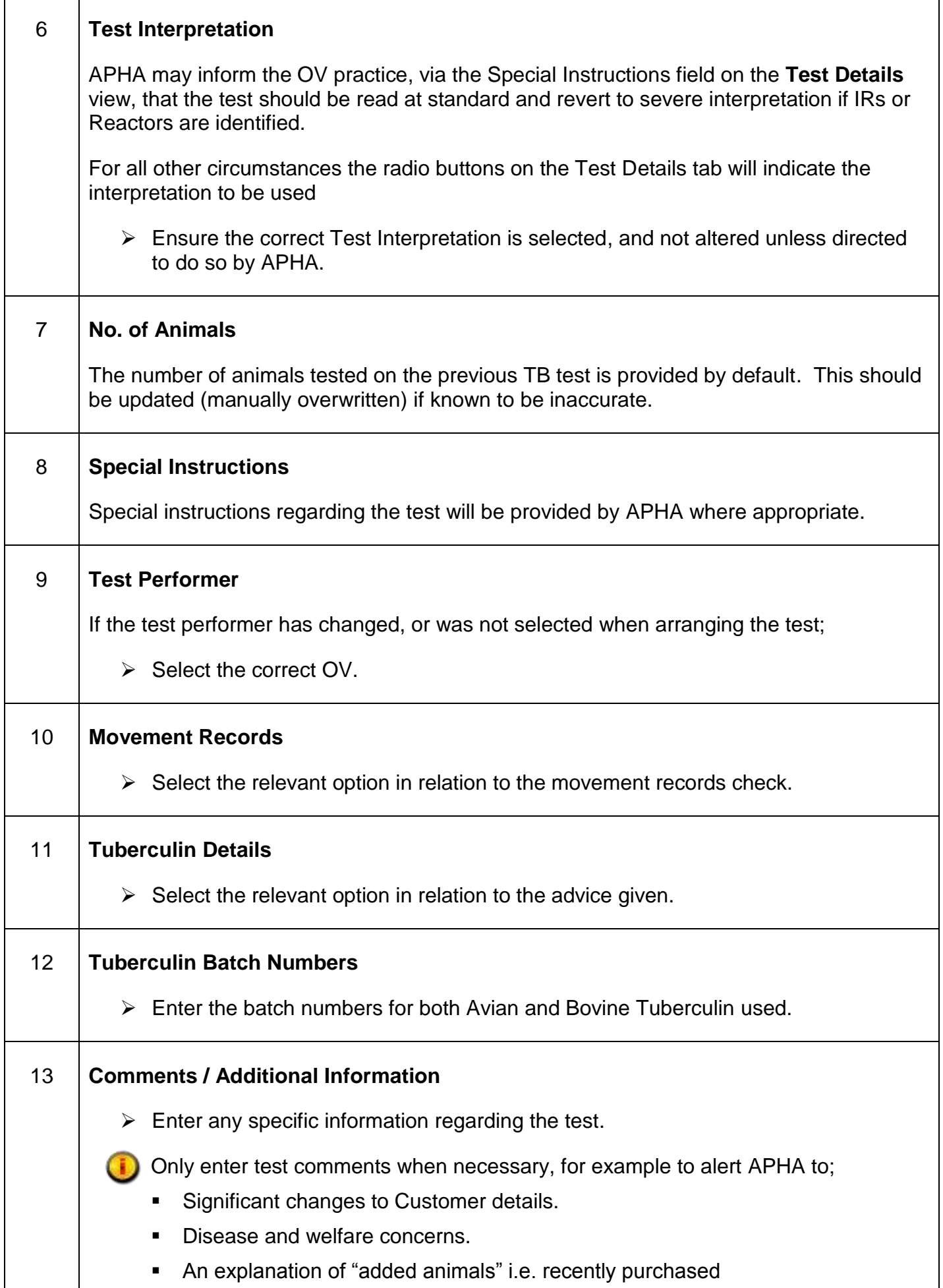

## **Sam Official Veterinarian Guide**

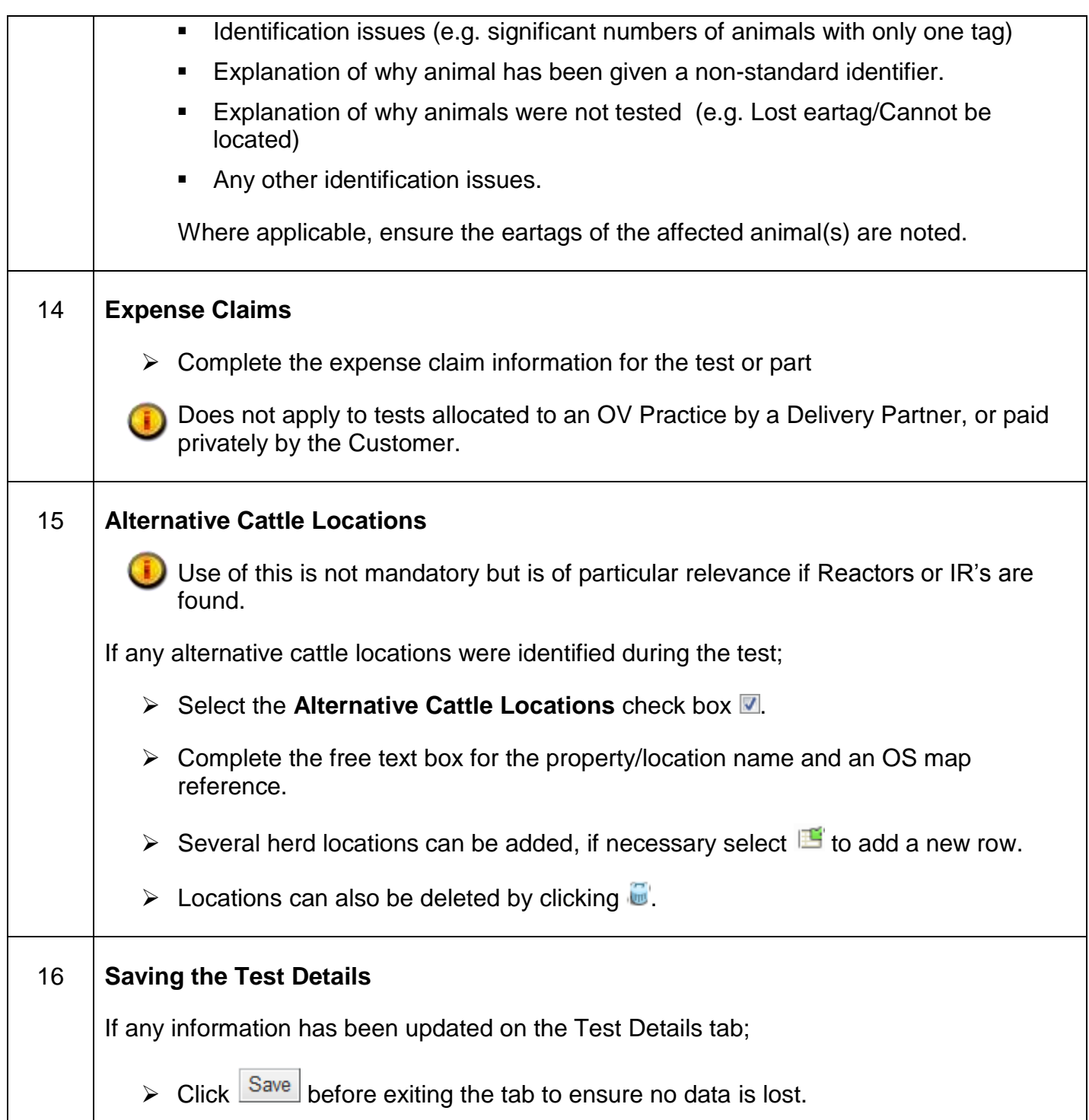

## <span id="page-30-0"></span>**14. Manually Adding Animals**

Where there is a requirement to add one or more animals to a test the guidance below should be followed. Animals can be added at any stage, however this will most commonly be after the test has taken place, for example when additional animals were identified and tested during the visit.

If an animal is already listed in the test but has not been assigned a status, the addition will not be permitted.

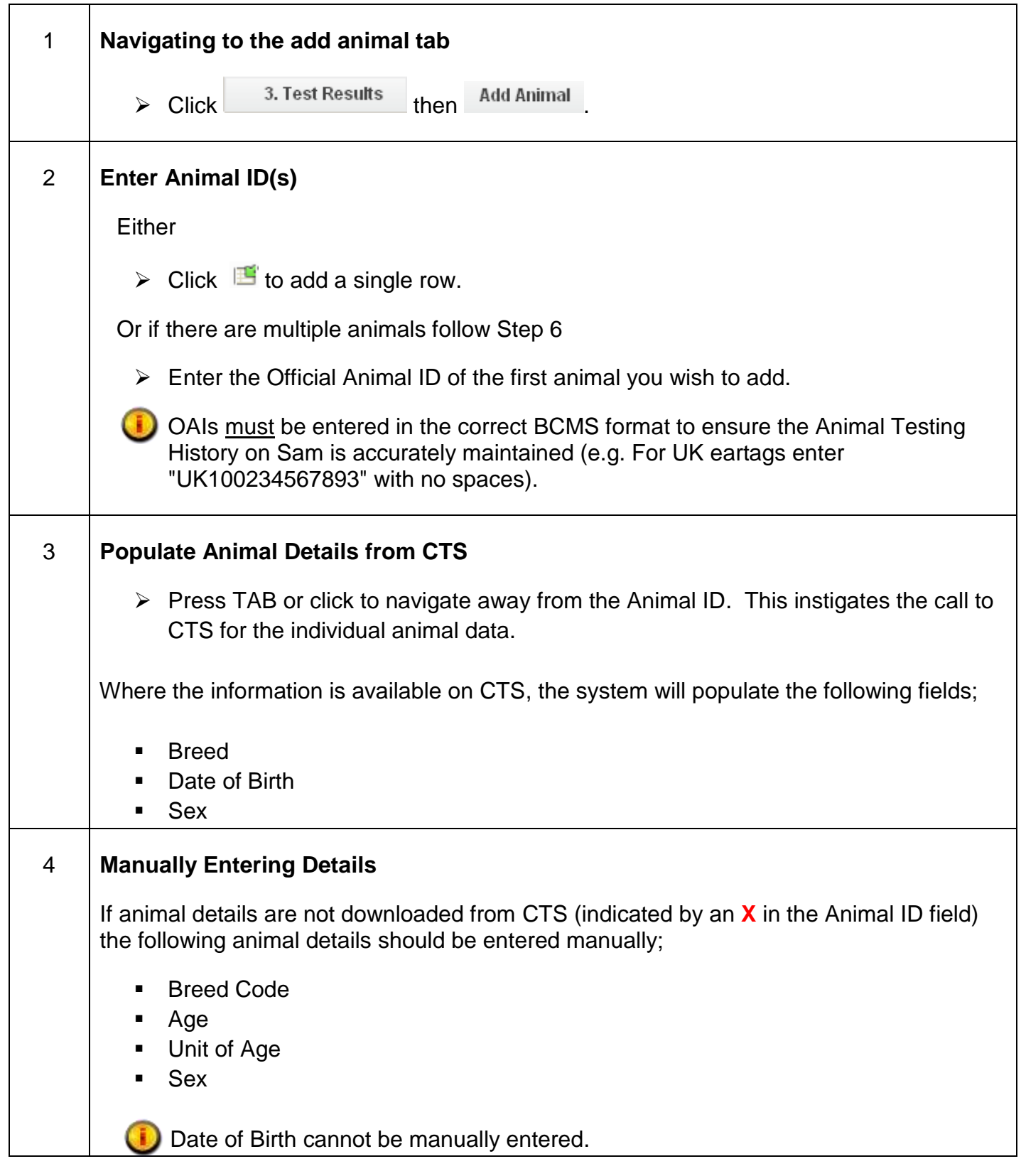

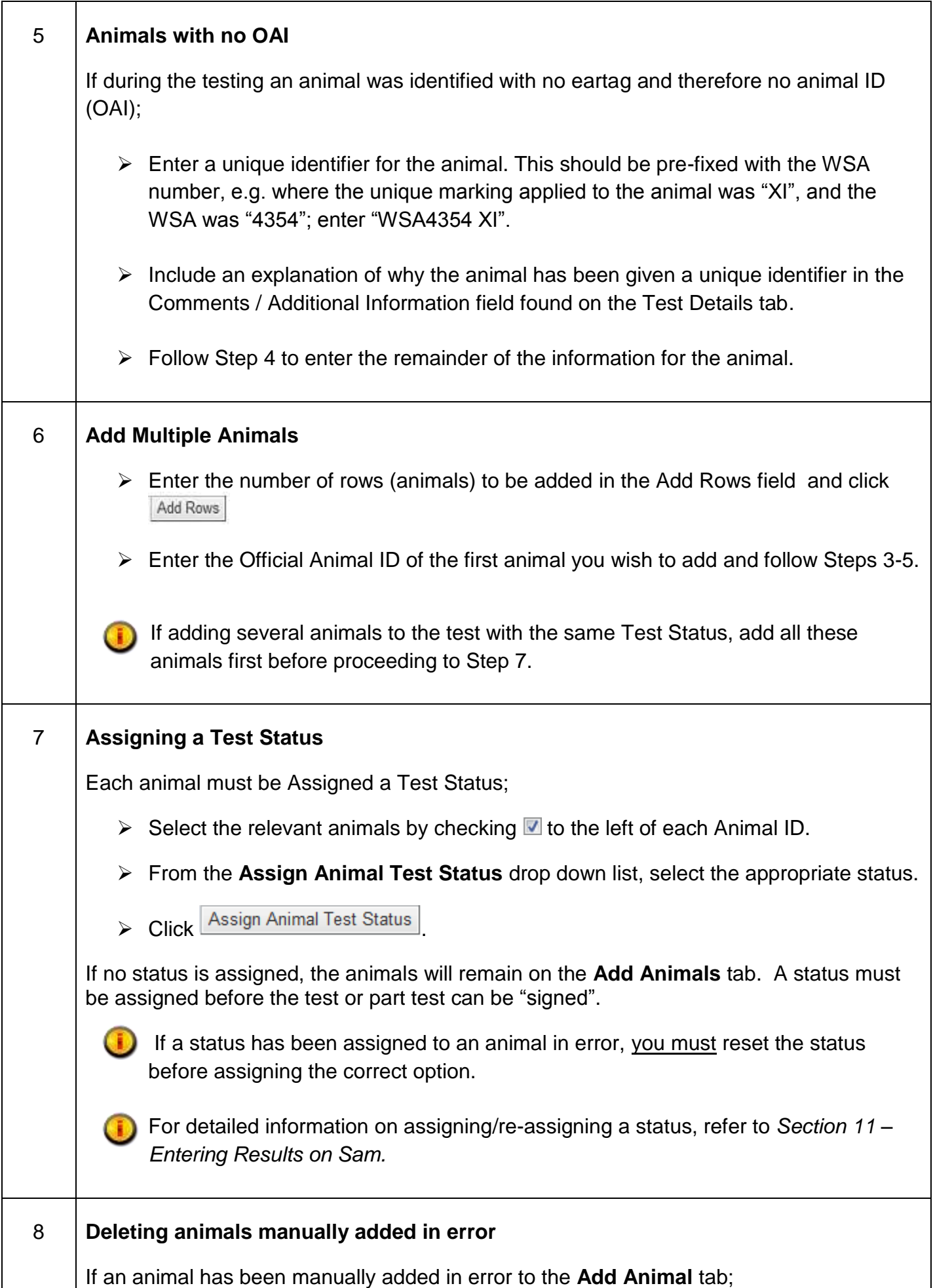

 $\triangleright$  Click  $\dddot{w}$  next to the animal to be deleted.

The animal will be deleted from the list.

Œ Animals can only be deleted prior to assigning a Status.

## <span id="page-33-0"></span>**15. Tests Requested by the Customer**

The guidance below should be followed when an OV Practice is requested by the customer to arrange and undertake a test which has **not** been planned, instigated or scheduled by APHA..

Tests may be created on Sam by a Delivery Partner but must be transferred to an OV Practice to sign and submit the results.

The types of TB test which can be created on Sam are;

- "AI Centre only"
- "Private: Not for Post Movement"
- "Pre-movement Test England and Wales only"
- "Export only"

**Please note:** it is a statuary requirement that an OV seeks approval from APHA before undertaking any of the above TB tests *except*

- In Scotland there is a 'blanket' authorisation for pre- and post-movement testing.
- While in England and Wales the authorisation relates to pre-move movement testing only.

An OV must therefore contact their local APHA office before undertaking any of the other TB tests above.

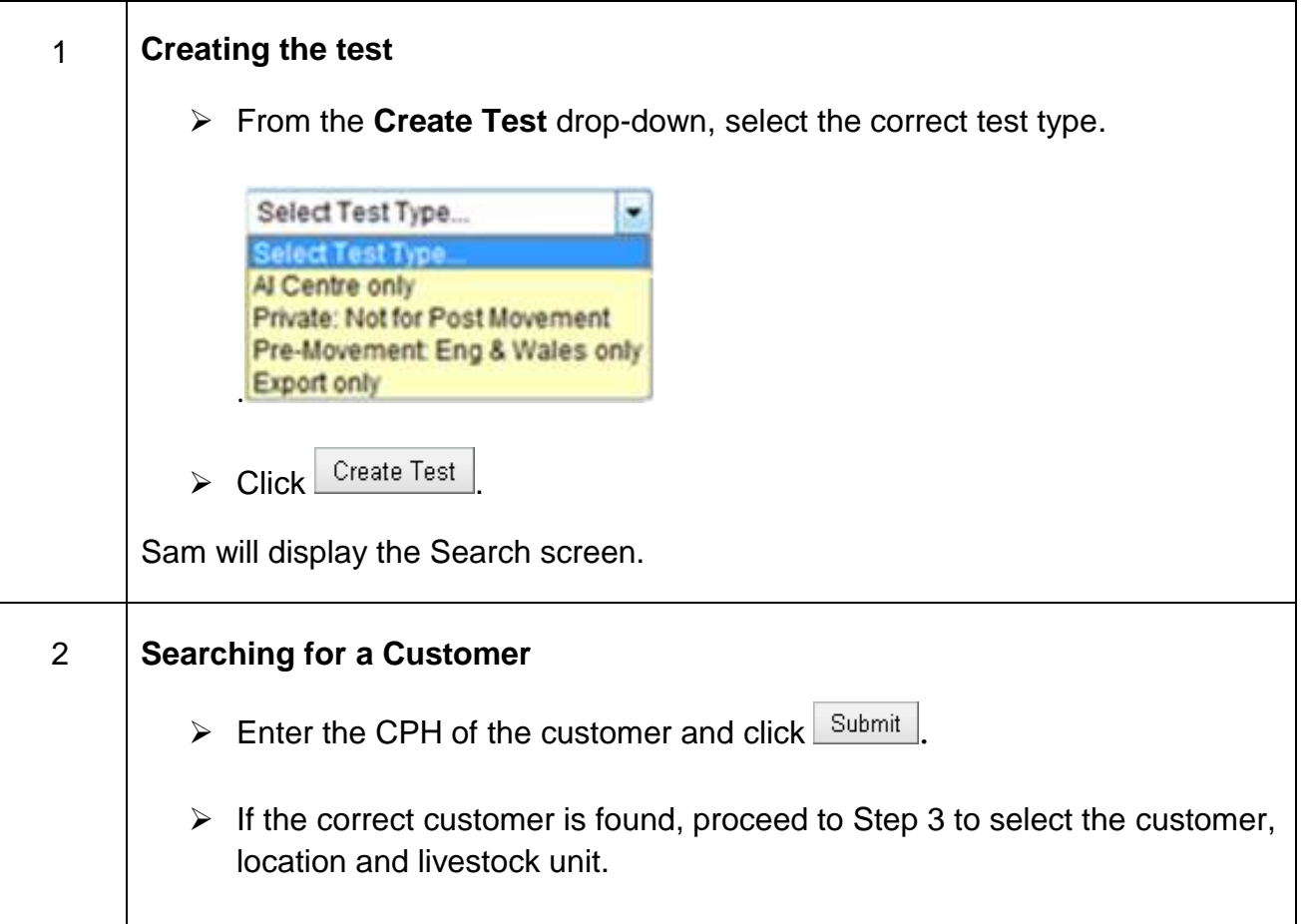

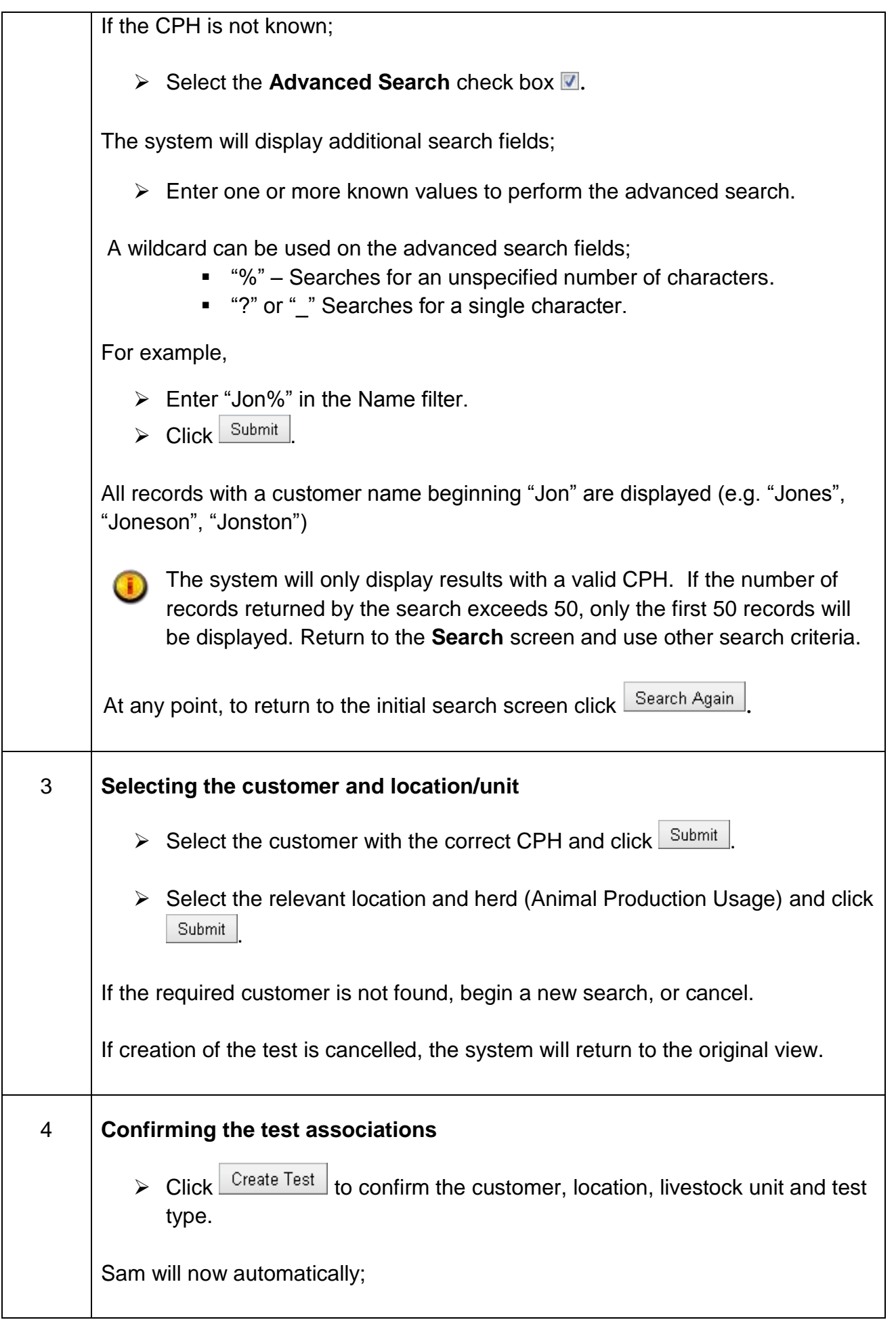

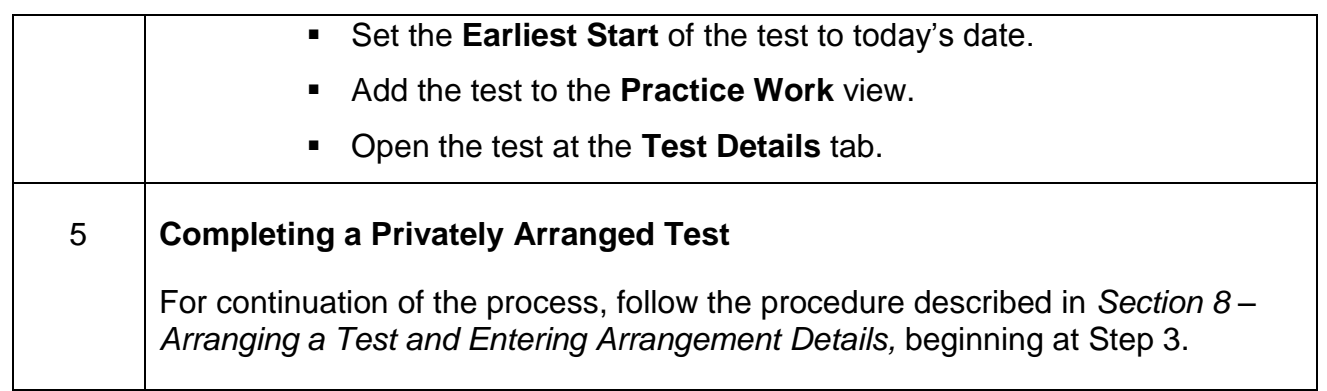

## <span id="page-36-0"></span>**16. Unallocated Tests**

The guidance below should be followed when a customer contacts the OV practice to carry out an **Unallocated Test**.

The types of test which are unallocated are as follows;

- POSTMT (Post-movement test England and Wales)
- POSTMTS (Post-movement test Scotland)
- PRMTS (Pre-movement test Scotland)

An unallocated test is a TB test required by APHA but not allocated to a specific OV practice or commissioned with a Delivery Partner. The customer will contact an OV practice and advise the WSA number of the test. The WSA number is provided to the customer by APHA (in the letter notifying the customer that a test is required) - this number can then be used to search for the test on Sam.

A Delivery Partner may retrieve an unallocated test but must transfer the test to an OV Practice to sign and submit the results.

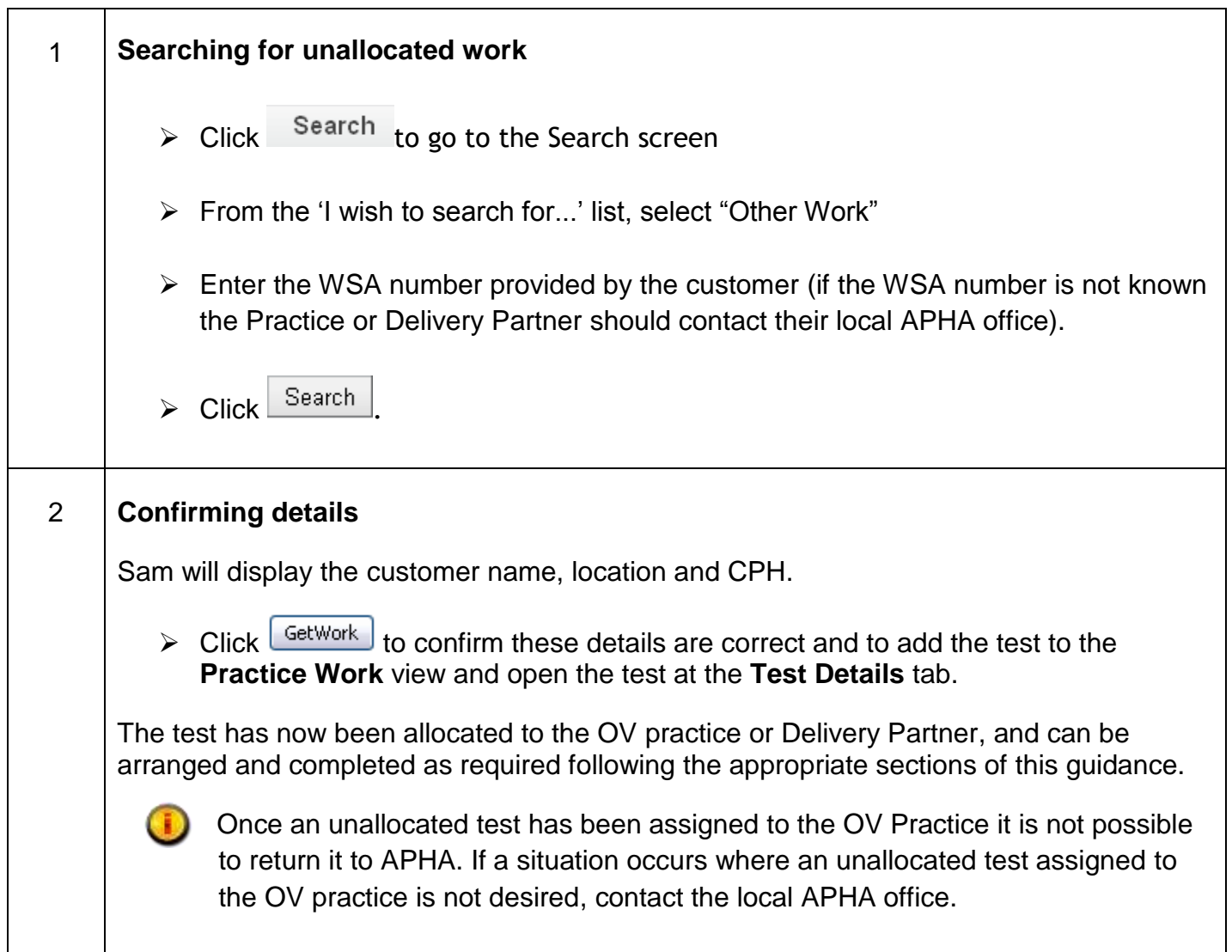

## <span id="page-37-0"></span>**17. Reviewing and Signing for Tests**

When a test or part test is complete it must be reviewed and "signed". "Signing" for a test on Sam involves the electronic submission of testing information and results to APHA.

"Signing" for a test can only be completed by an Official Veterinarian, with the exception of tests where no eligible stock was present. If the no eligible stock option has been chosen on the **Test Details** tab, the test can be "signed" by administrative staff, including those working for a Delivery Partner.

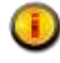

In exceptional circumstances, the OV "signing" the test may be a different OV to the test performer. If this situation occurs contact the local APHA office for approval before "signing" for the test.

Official Veterinarians are able to identify which tests are complete and ready for "signing" from the **Practice Work** or **My Work** views. A green indicator will appear to the right of any test where the data entry is complete and the test is ready for review and signing.

Before a test or part can be "signed", the following conditions must be met;

- All relevant animals are assigned a status.
- The **Test Details** tab has been completed.
- An OV has reviewed the test and confirmed all information is present and correct.
- The **Summary and Sign Off** information has been completed.

If this is a part test, see *Section 18 – Part tests*, before proceeding.

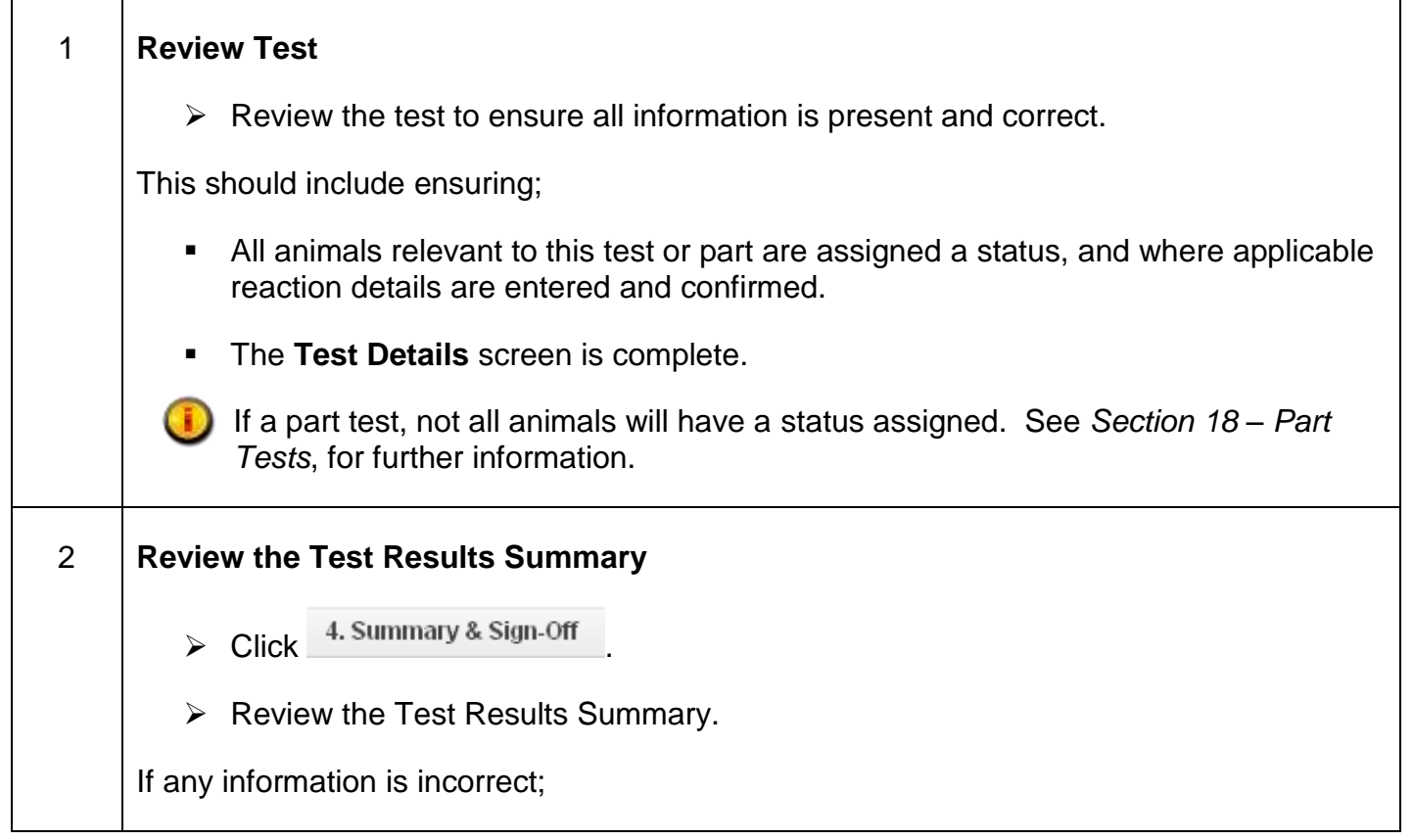

## **Sam Official Veterinarian Guide**

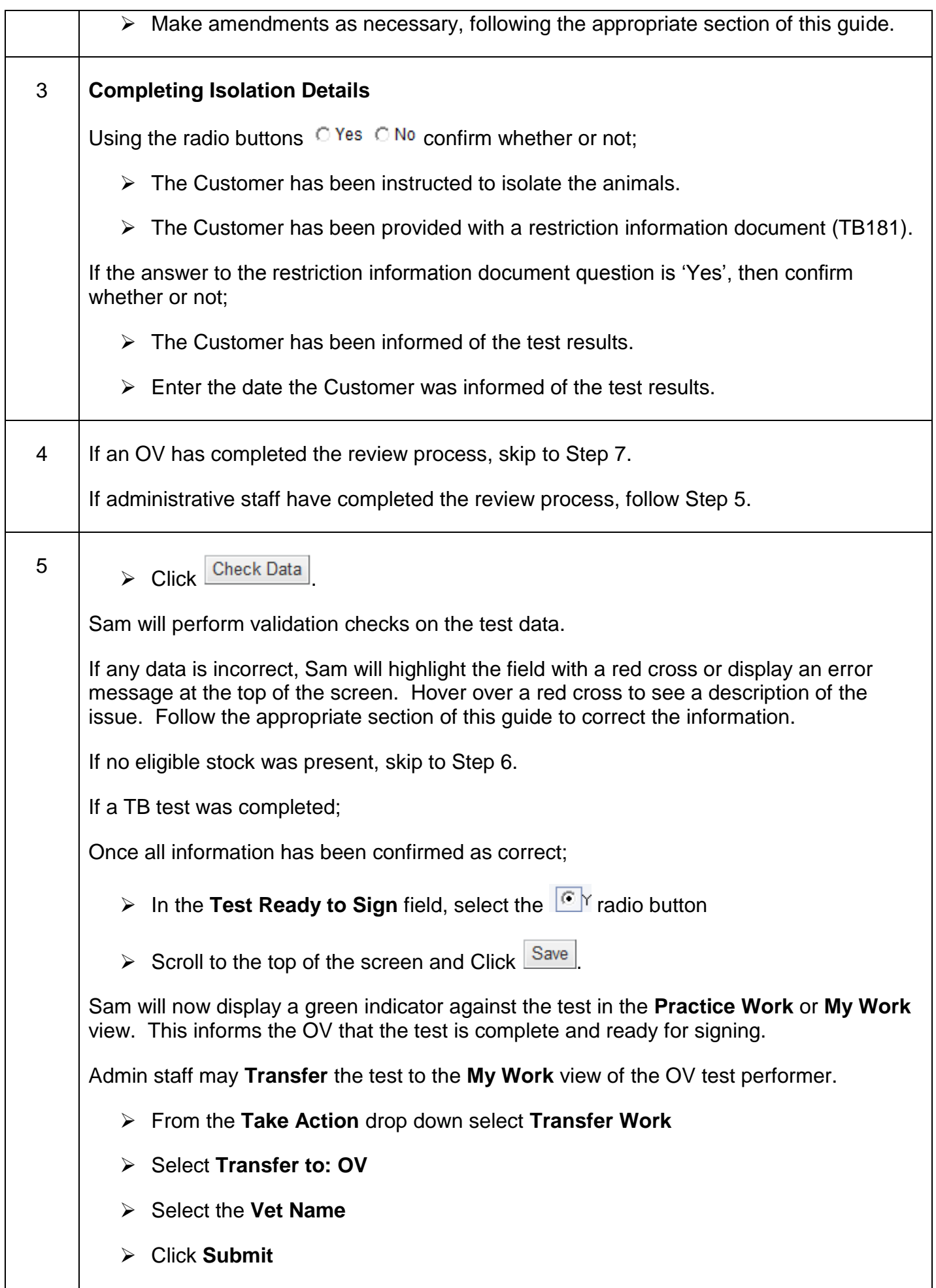

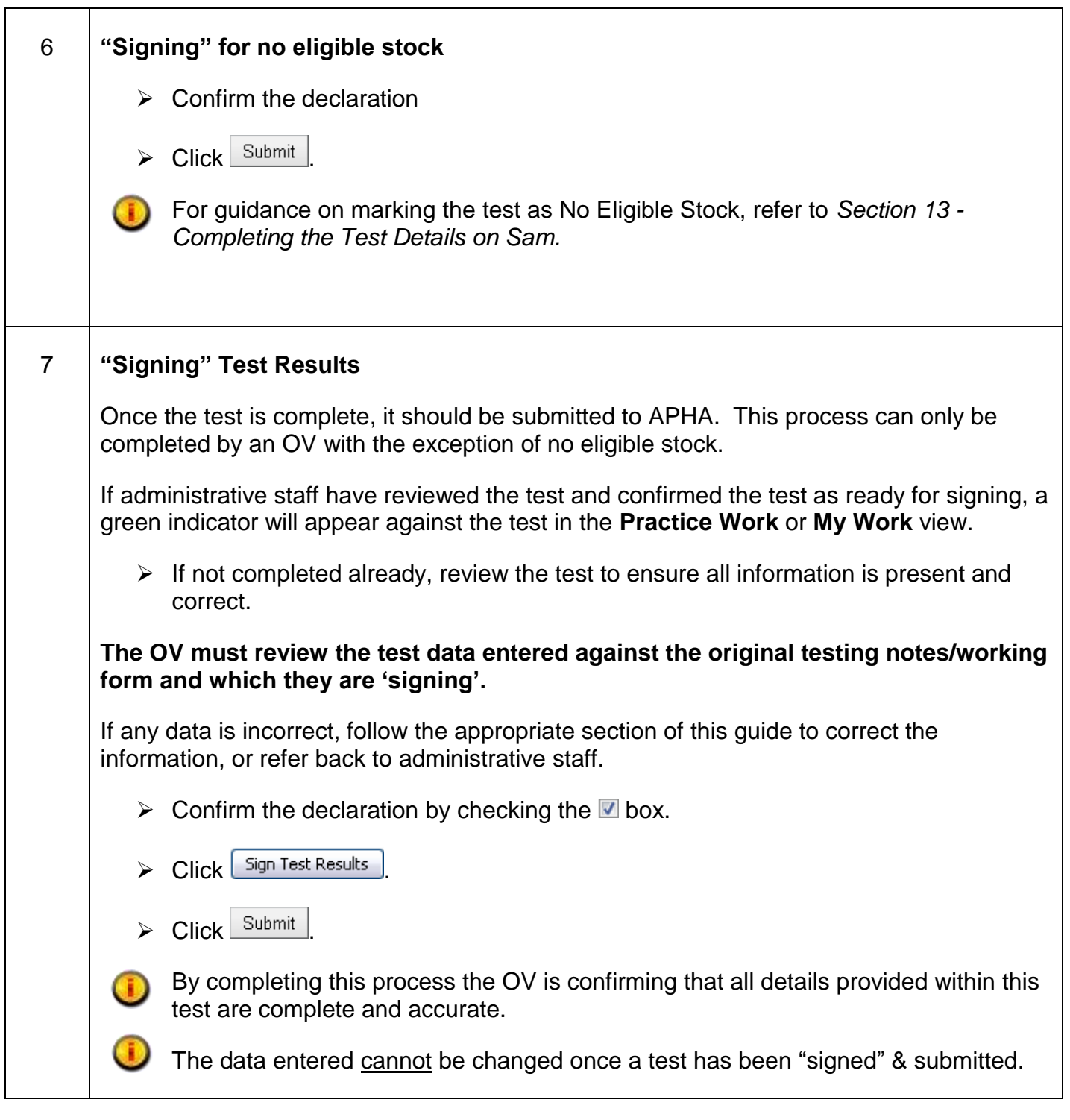

## <span id="page-40-0"></span>**18. Part Tests**

If it is not possible to test all of the eligible animals during a single visit, a part test should be used to ensure that APHA is updated with results as soon as possible. A part test allows animals with results input on Sam to be submitted, leaving the remaining animals to be tested separately.

For cases where it has been agreed that a certain low risk group of cattle moved away with no facilities available can have the Short Interval testing delayed, part tests should not be used when each group is tested completely on the same day.

The process below should be followed only when all animals for the part to be submitted have been assigned a status of Confirmed Clear or Not Tested, or reaction details have been entered.

Any animals which have not been assigned a Status will remain active on the test to be completed on a subsequent part. **Animals still to be tested must not be assigned a 'Not Tested reason'.**

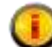

If using offline working functionality for Part Tests - in order to avoid animals already tested being duplicated **always** export a fresh TB52 Excel form for each part of the test, after the results for the previous part have been "signed". See *Section 10 – Producing Data Capture Media*, for guidance on downloading a TB52 Excel form.

#### **Part Test – Printing a TB52 Working Form**

If printing a TB52 Working Form for a subsequent Part Test Sam displays this message:

#### "**Previous parts of this test exist**

Would you like to include the animals submitted in the previous part tests – Yes/No?"

Select No if only the animals remaining should be printed on the TB52 Working Form

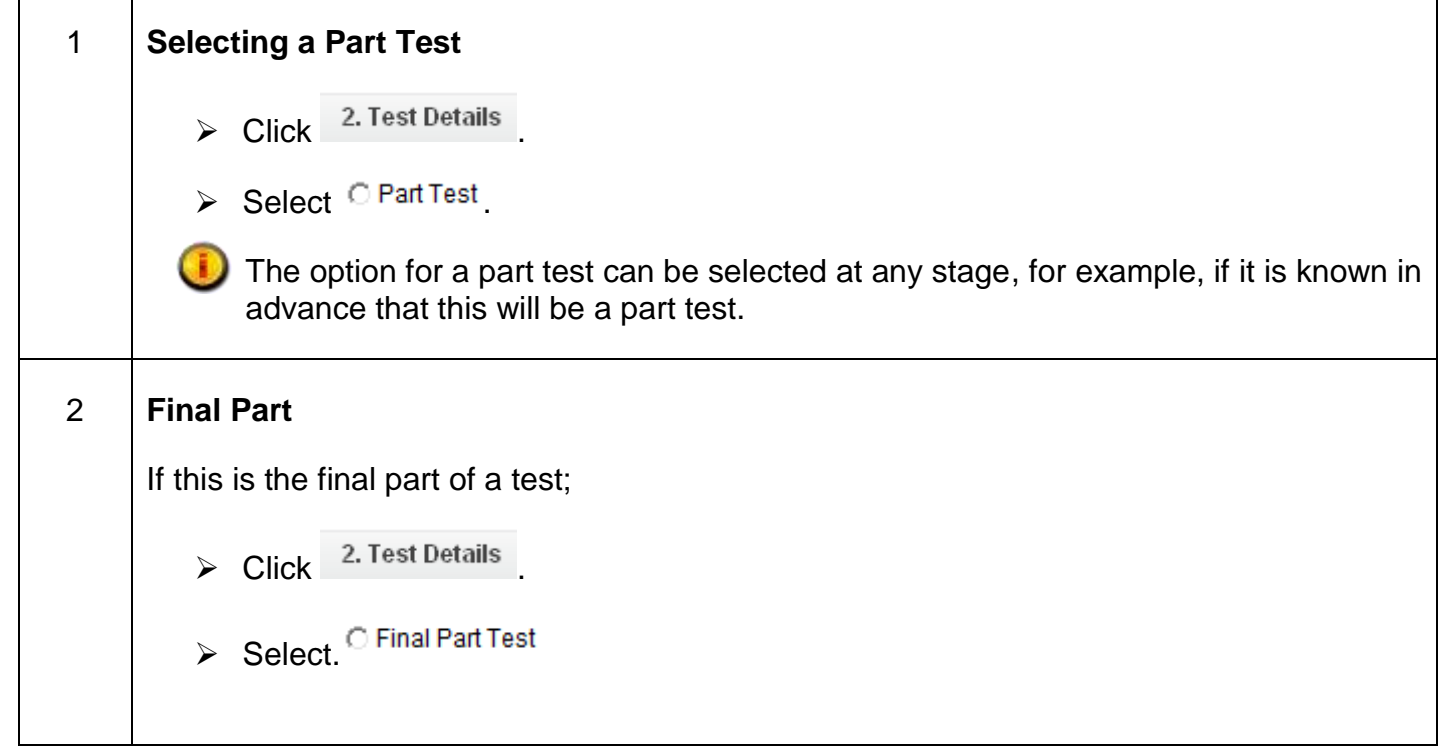

## **Sam Official Veterinarian Guide**

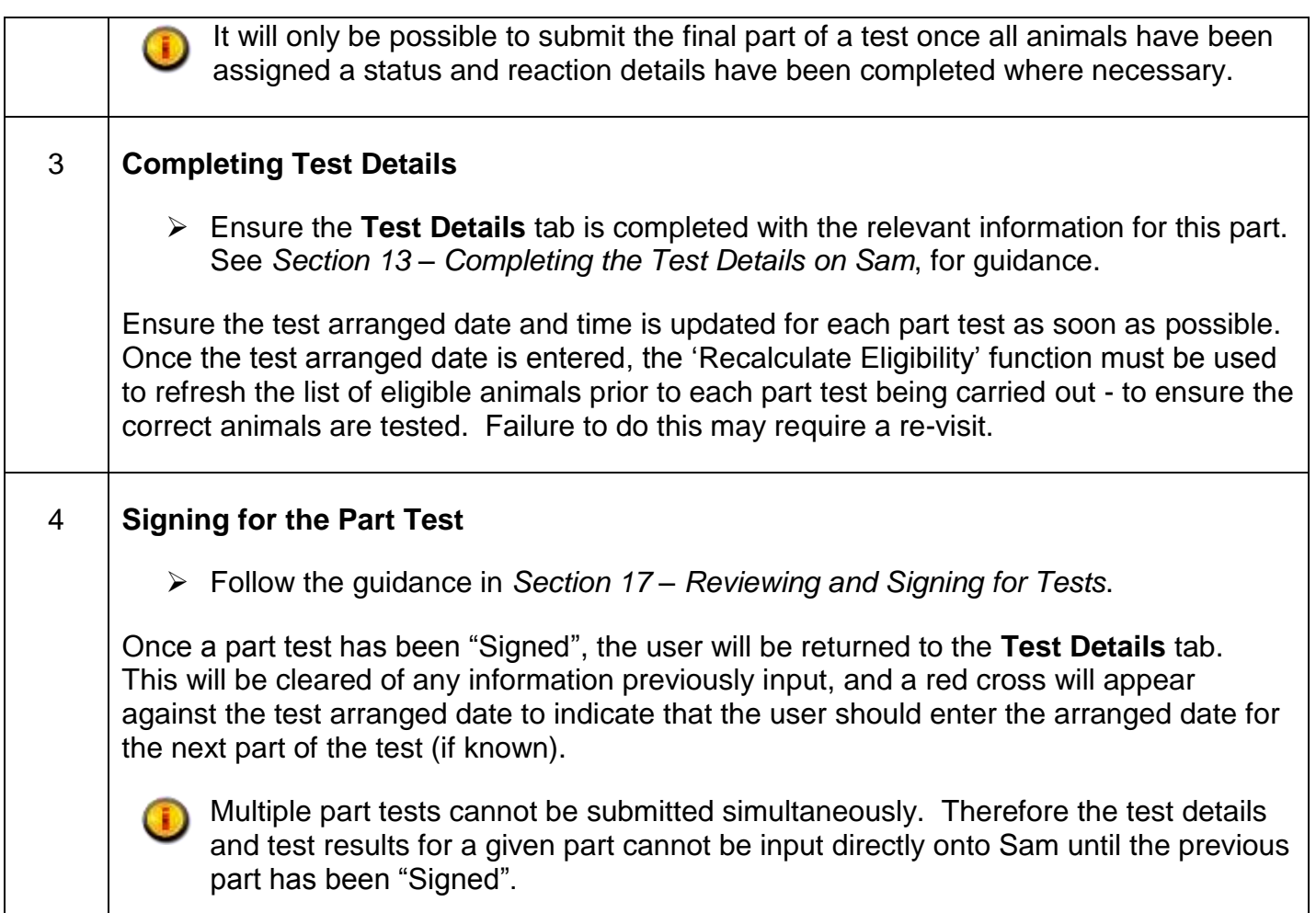

## <span id="page-42-0"></span>**19. Searching for Work**

The guidance below details how to search for work previously submitted to APHA on Sam by the OV practice, and also current work that is in an individual's **My Work** or the **Practice Work** view.

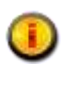

Administrative staff may use this facility to search for work that has been assigned to an OV within the practice and found in the OV's **My Work** view.

**Test Details** and **Results** can be completed – follow the relevant sections in this Guide.

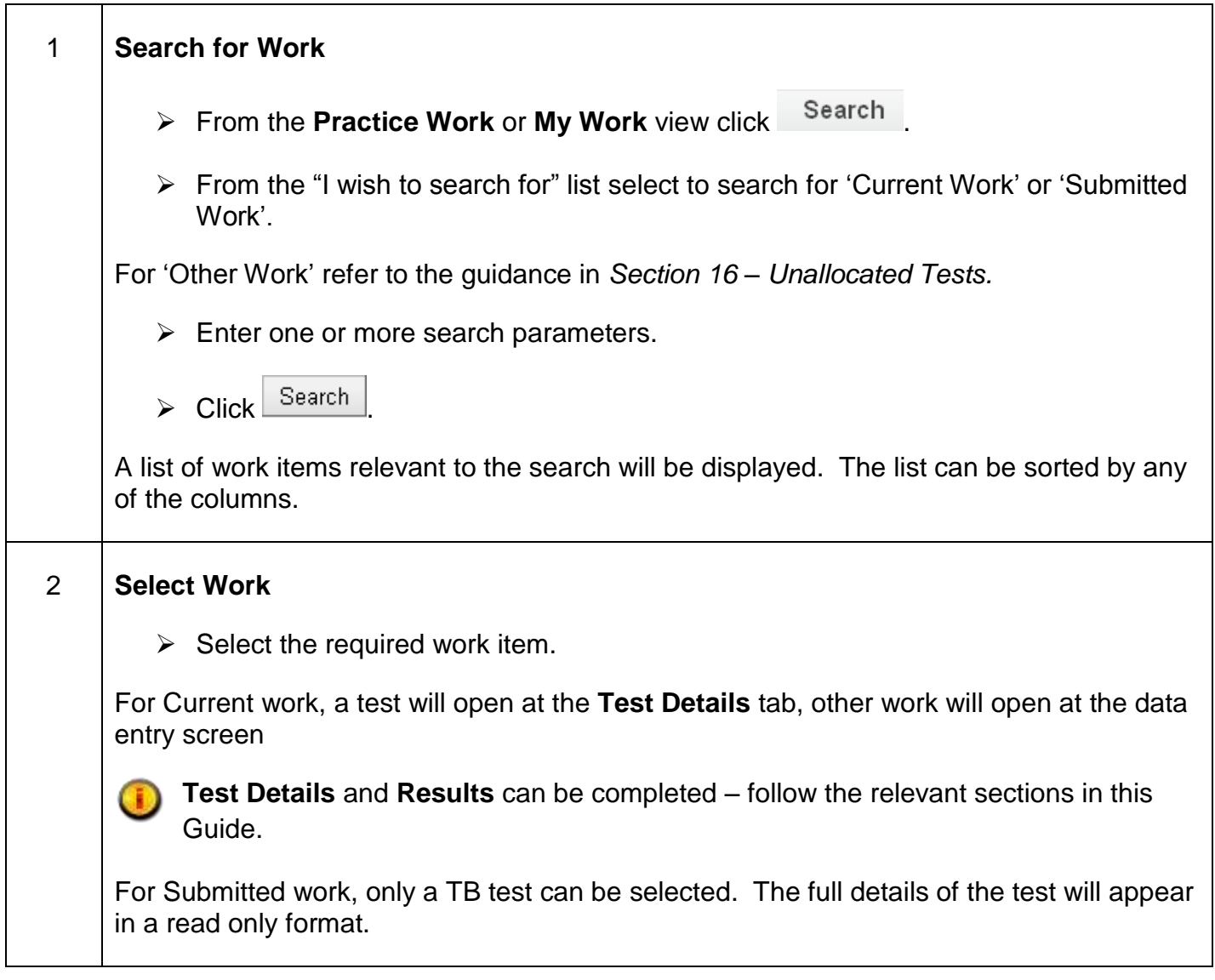

## <span id="page-43-0"></span>**20. Produce Test Certificate**

The guidance below details the process that should be followed to print a test certificate for a customer. The test certificate lists all animals that have been tested on a test or part test. A test certificate is a certified copy of the test results for the customer and should only be printed when requested.

If the test has been completed in parts a test certificate will be produced for each part.

OV practices and Delivery Partners can only produce Test Certificates for clear tests. If a test is re-interpreted by APHA and becomes non-clear, the test certificate for the original test submitted will not be available for production.

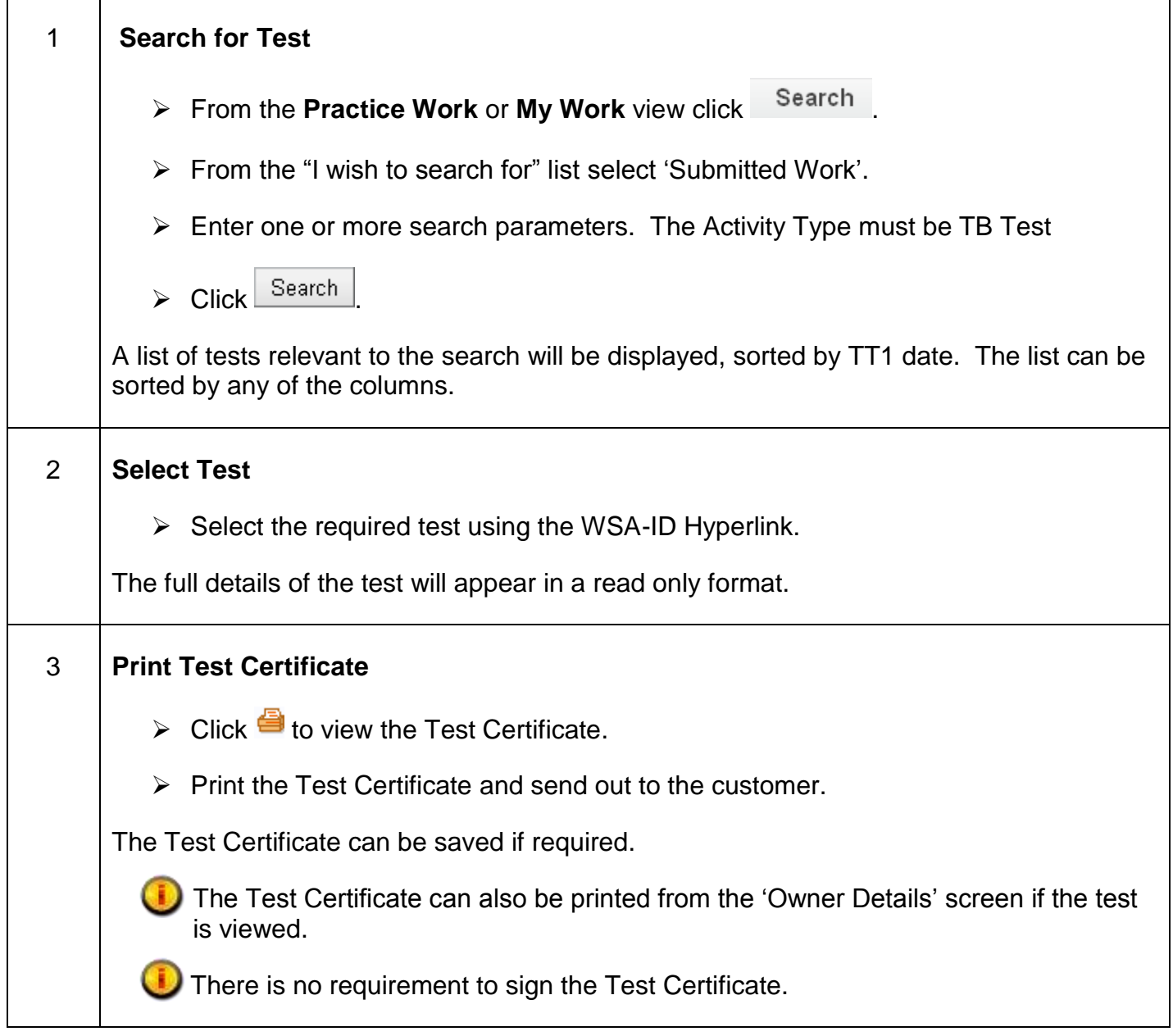

## <span id="page-44-0"></span>**21. Completing non TB work, and TB in non bovines**

This section describes how to complete a non TB work activity and applies only where this work has been commissioned via a Delivery Partner.

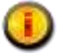

TB testing of non-bovine species is included in this section

This screen is for reporting the completion of the work only and does not replace any current instructions for submitting results or reports to APHA.

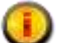

 $\mathbf{I}$ 

The information captured on screen must reflect the whole task to include all parts where work is delivered over several days (for example a TB test of non-bovines carried out on several visits). The non TB work activity does not behave in the same way as a TB Skin Test activity and once submit has been hit it will no-longer be available to you.

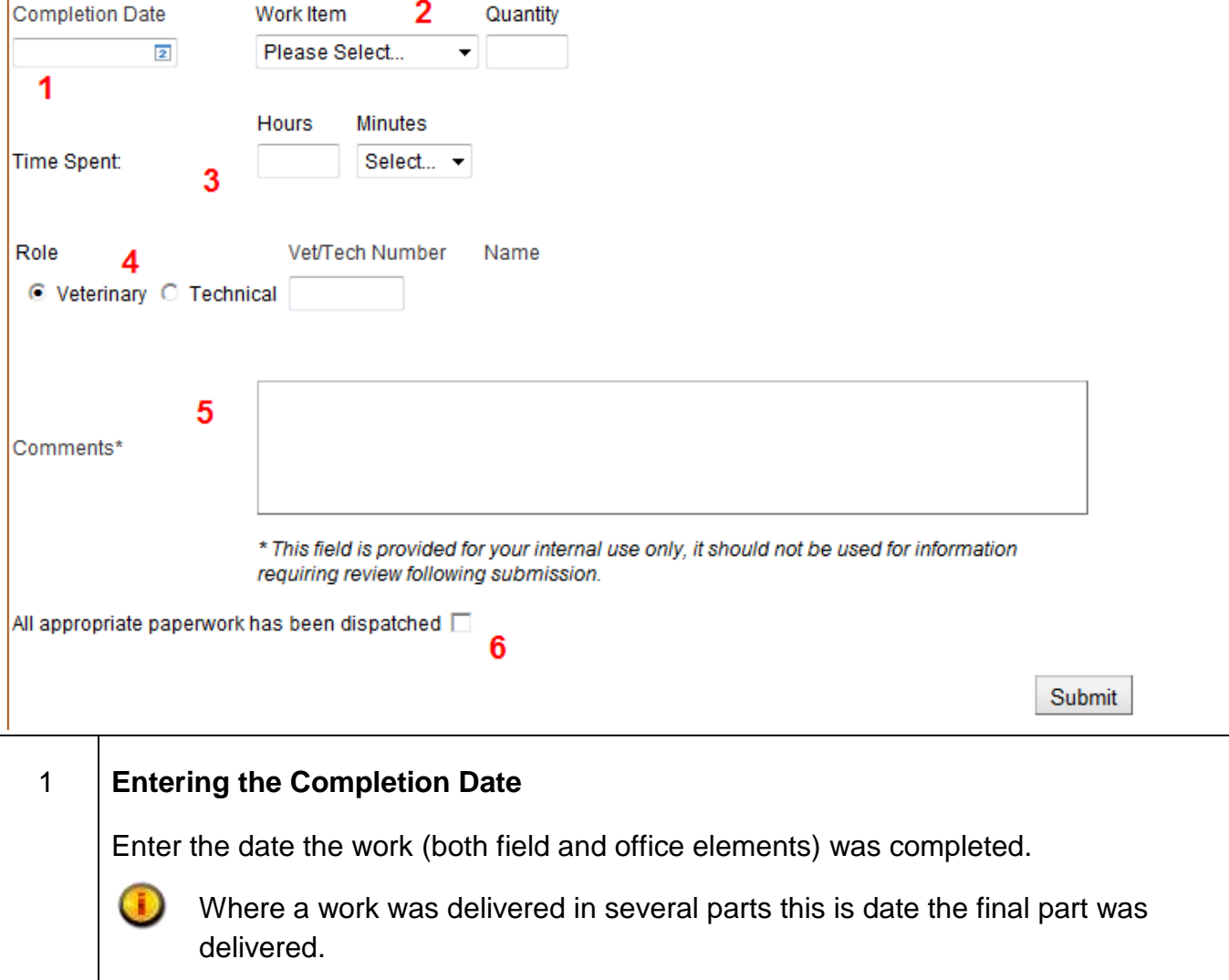

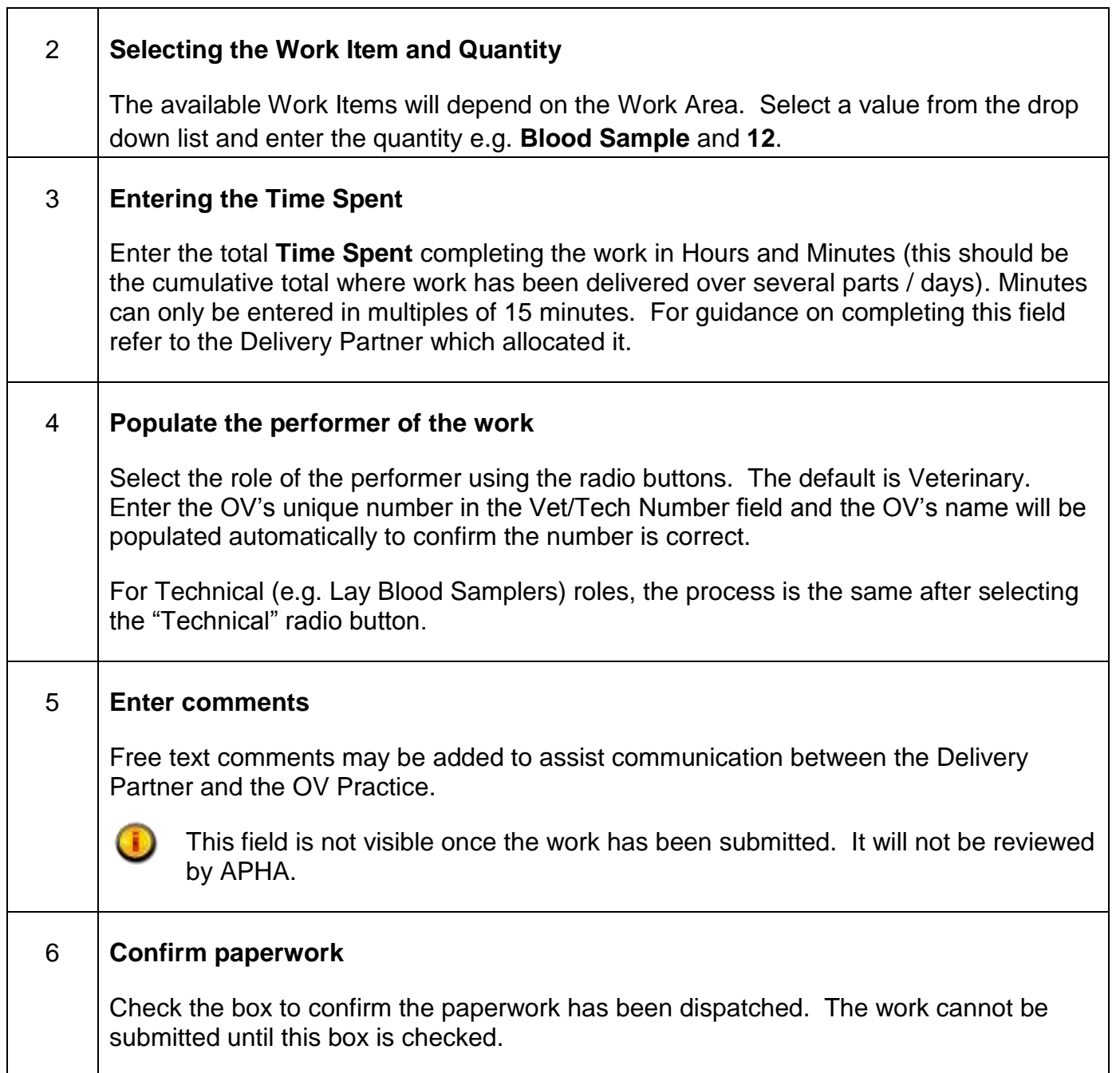

The data may be saved at any point by pressing the Save button. It may be submitted by pressing the Submit button.

Œ

Where work was delivered in several parts, only submit once the final part has been delivered and the data for all parts has been captured.

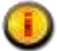

Once the work has been submitted it cannot be changed. Only Submit the work if this is the process agreed between the OV Practice and the Delivery Partner responsible for managing the work.

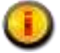

The work may be transferred back to the Delivery Partner to submit. Refer to Section 7 for instructions on how to transfer work.

## <span id="page-46-0"></span>**22. Troubleshooting**

If you need further assistance, or have a query relating to the performance or use of Sam, contact the Sam Support Desk on **0870 242 4996.**

Calls will be answered during the following times;

#### **Monday to Friday 7am - 7pm**

**Out of hours** – An operator will take your details and arrange a call back during supported times.

Alternatively, you can email the Support Desk at **[APHAServiceDesk@apha.gsi.gov.uk](mailto:APHAServiceDesk@apha.gsi.gov.uk)**

If you have a Veterinary query relating specifically to a TB test, contact your local APHA office.

Please refer to the following 3 pages for information on;

- CTS Error Messages
- Business Rules for Age-Based Eligibility Checks
- Not Tested Reasons

## **CTS Error Messages**

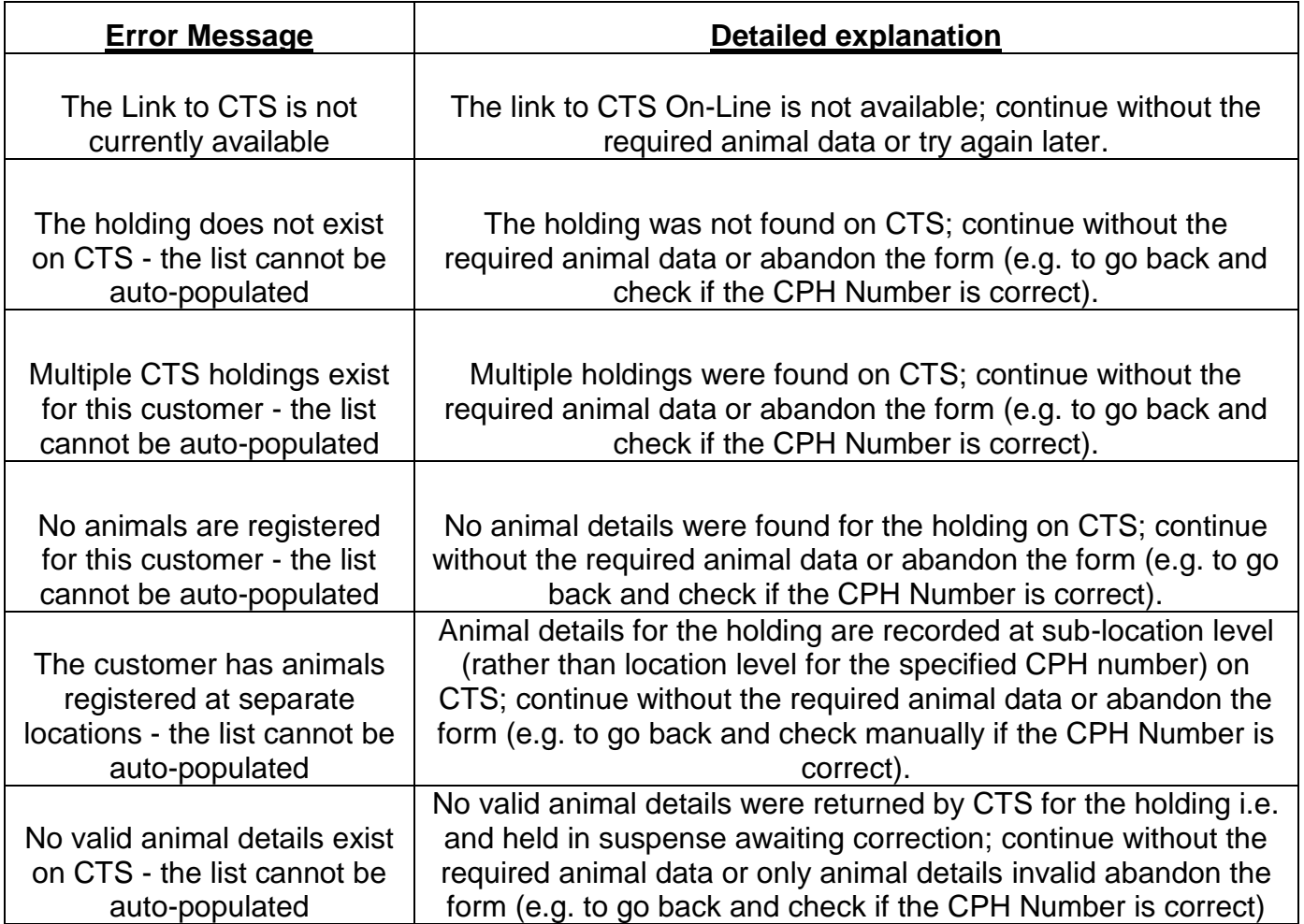

## **Business Rules for Age-Based Eligibility Checks**

The table below displays which animals are eligible for TB testing based on age, location and test type.

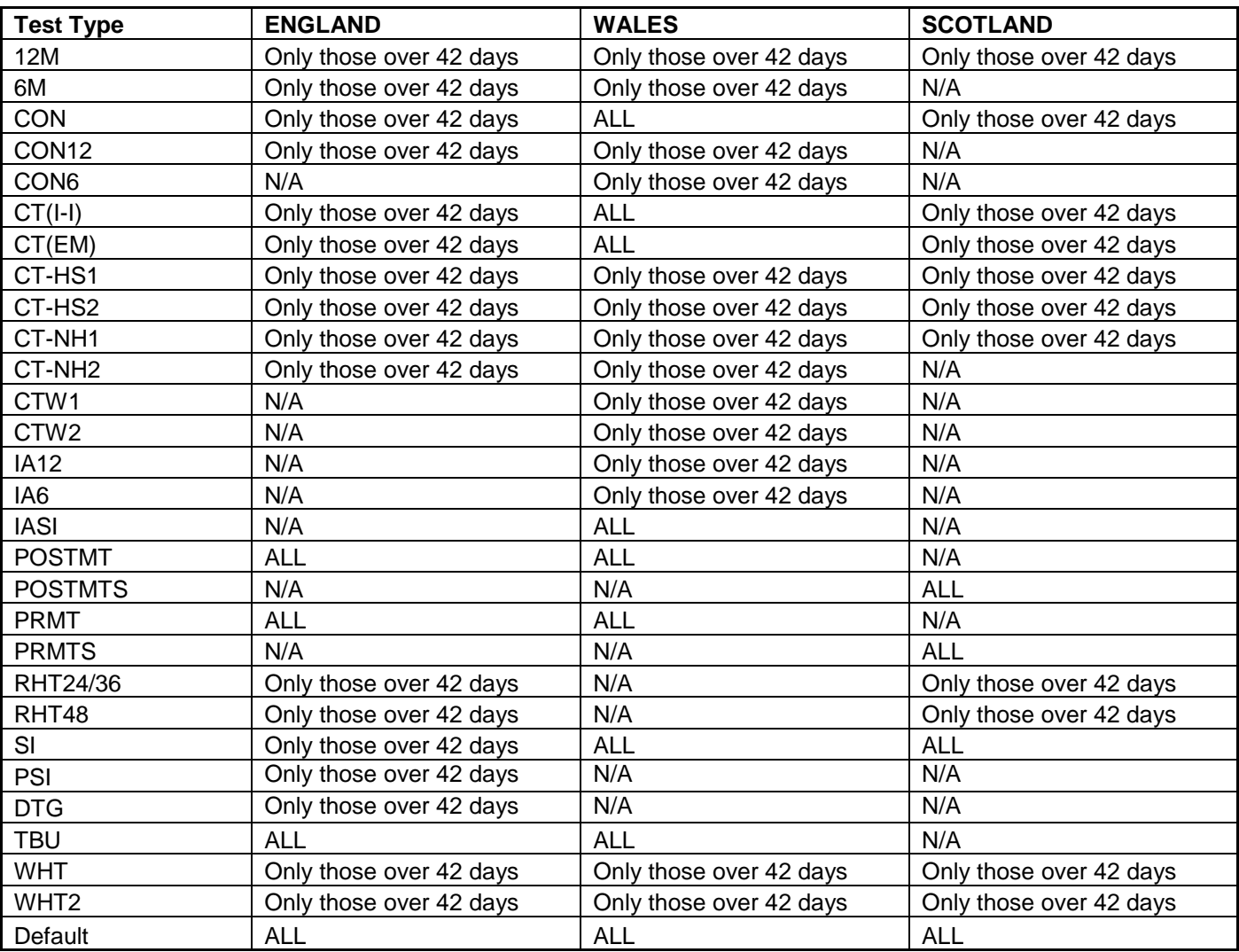

## **Not Tested Reasons**

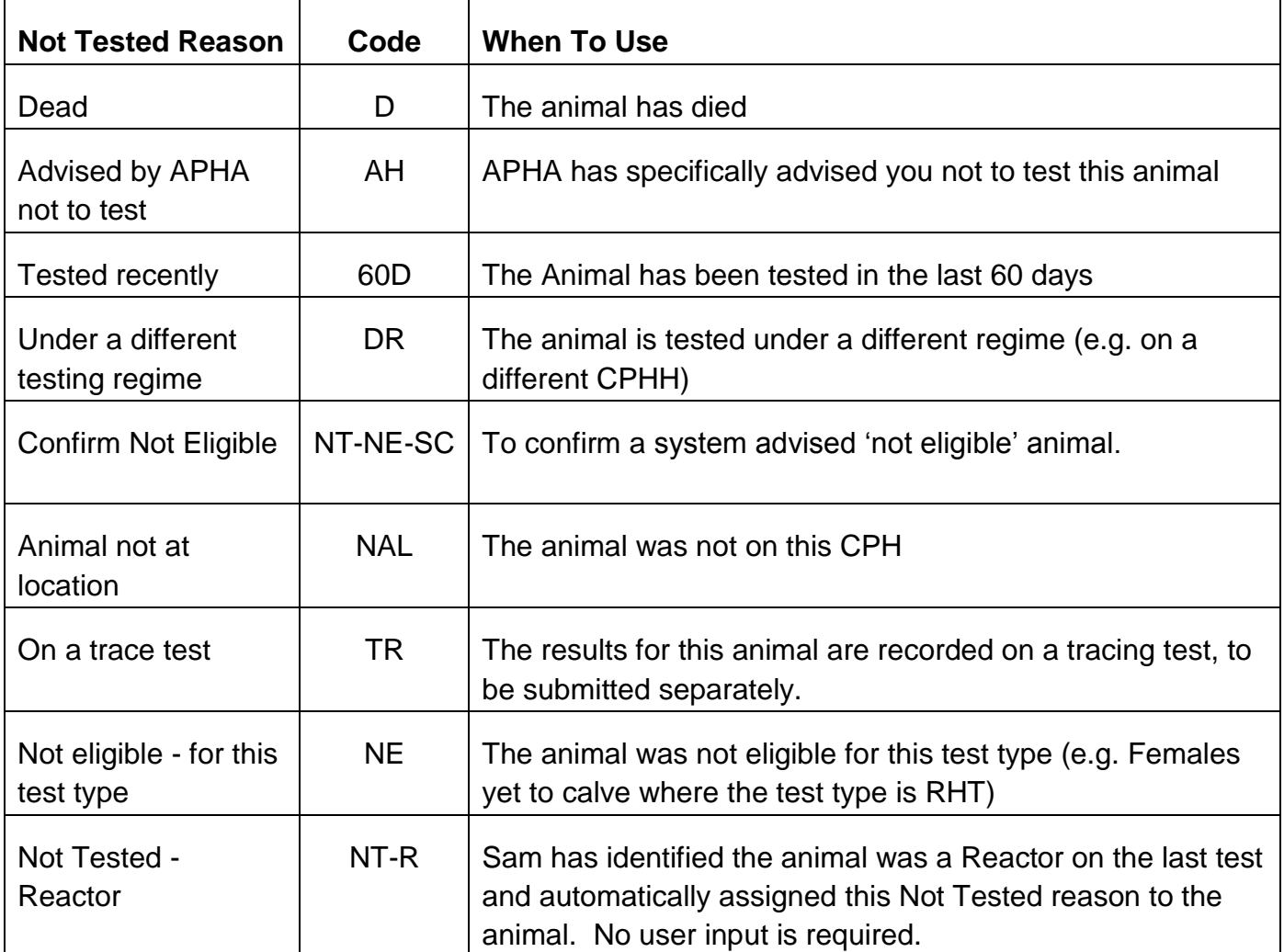

We have now removed the codes below. If these circumstances arise please contact your local APHA office, as it is important to seek advice from the duty vet as to what practical steps need to be taken.

Dangerous/Unmanageable

Escaped at TT2

Not presented at TT2